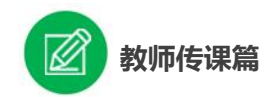

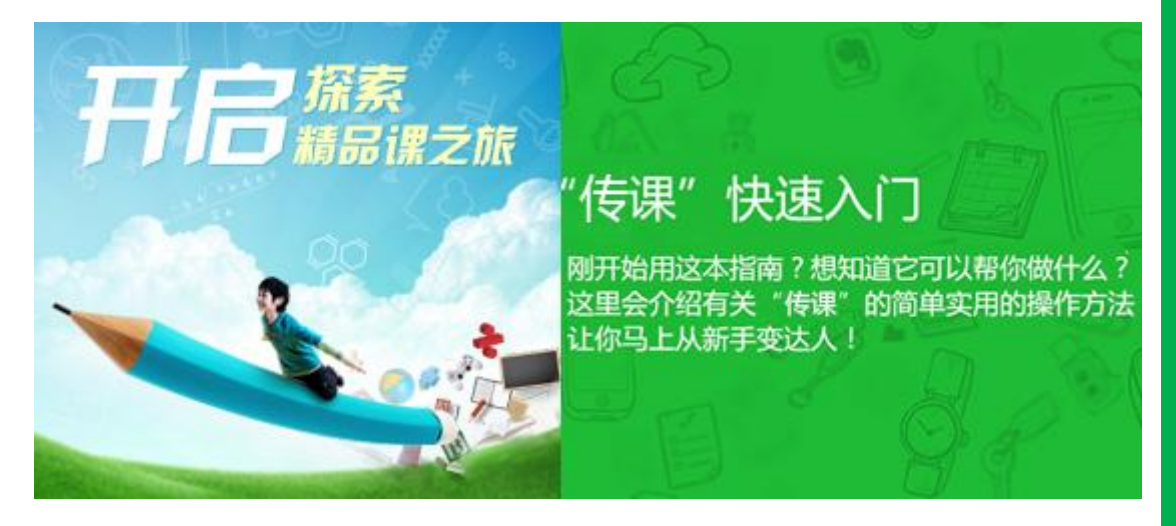

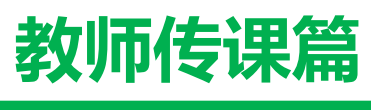

**JIAOSHI CHUAN KE PIAN**

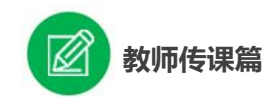

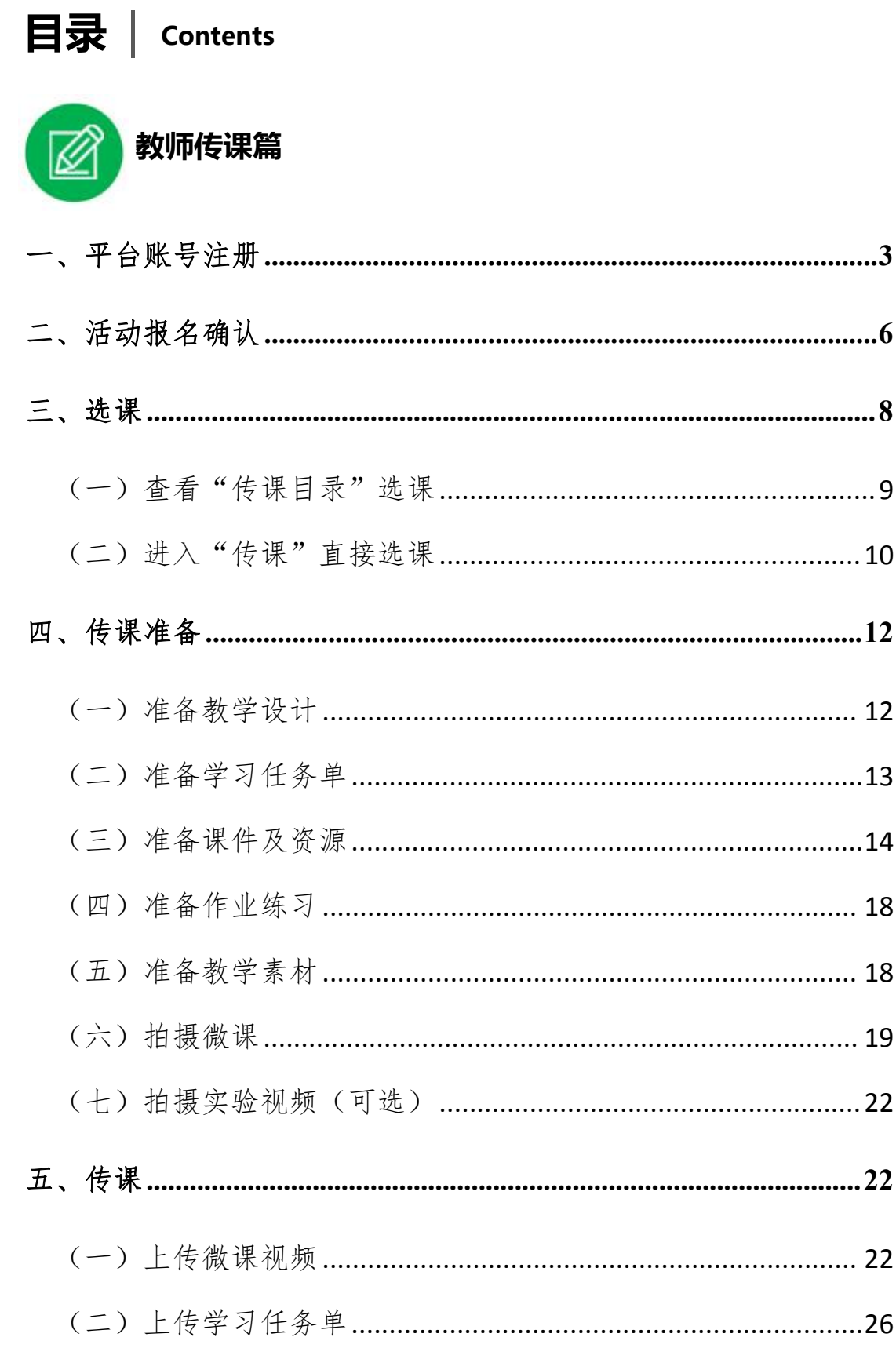

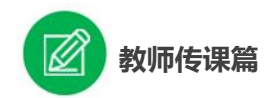

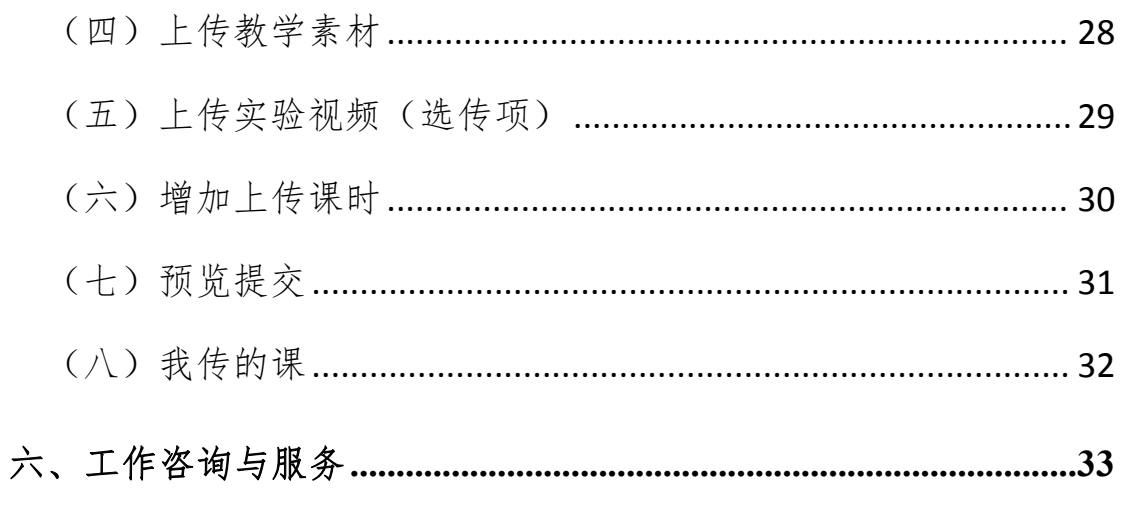

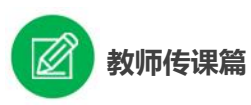

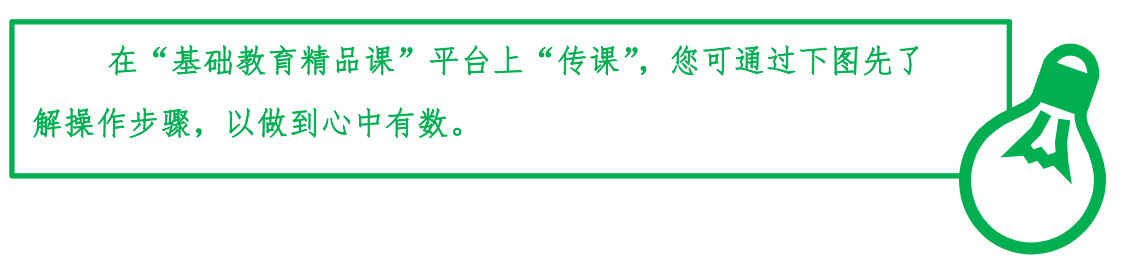

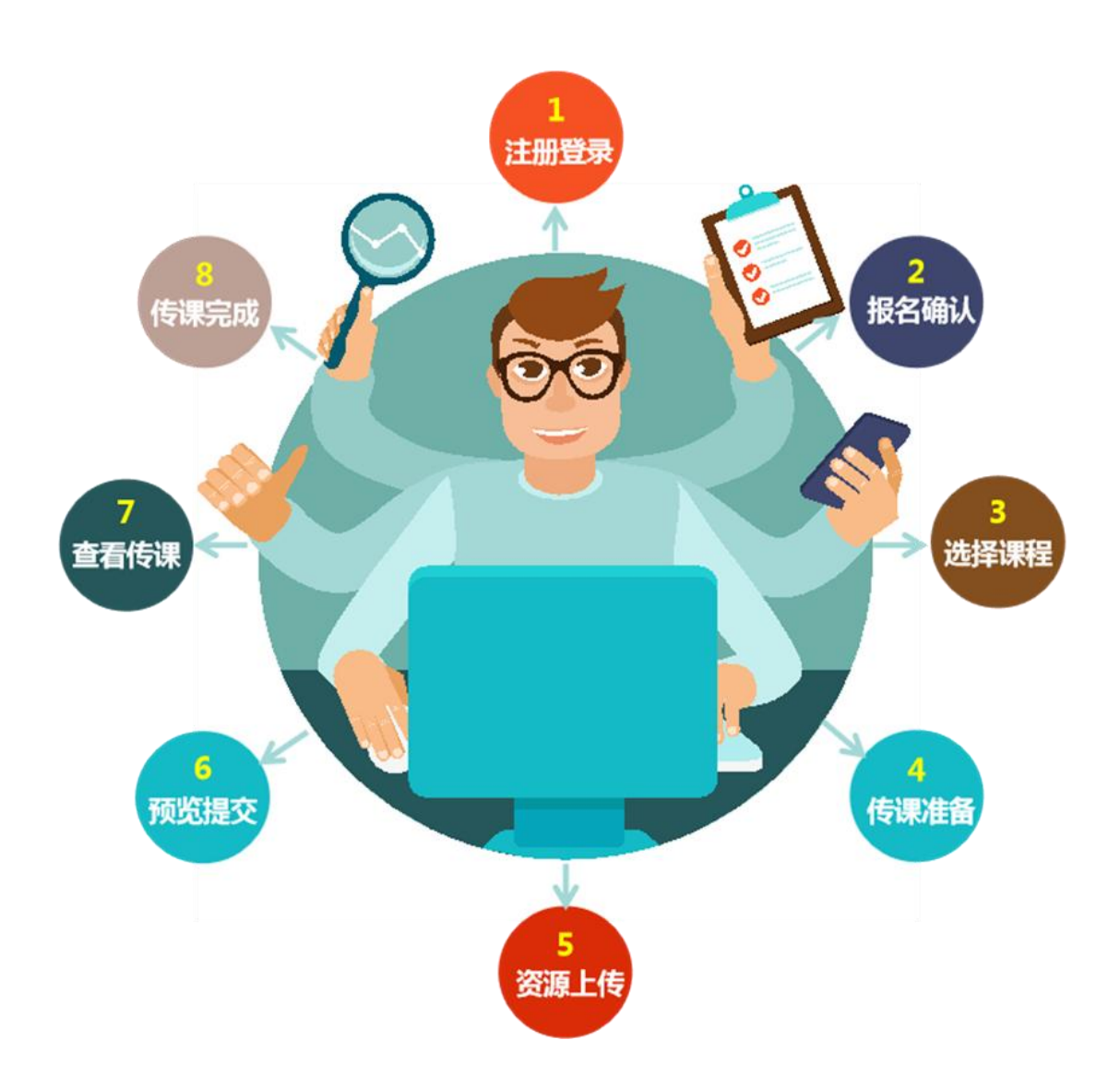

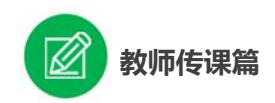

下面的步骤流程图为您呈现教师传课的所有环节,请您参考。

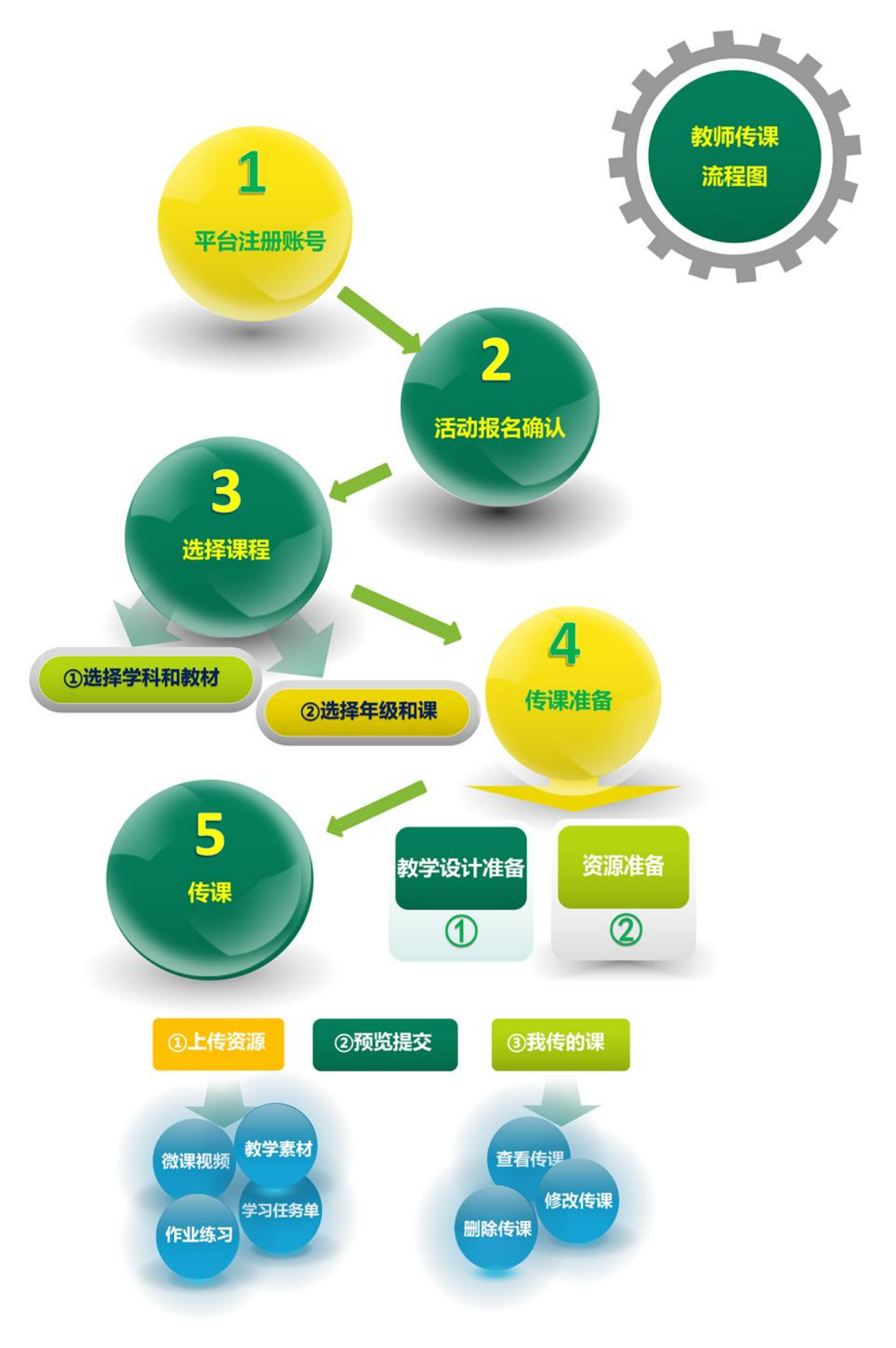

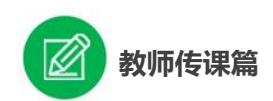

接下来的篇幅将结合平台的功能和结构为您介绍教师 "传课"的 详细步骤。

# <span id="page-6-0"></span>一、平台账号注册

(一)教师参加"精品课遴选"活动需先行在国家中小学智 慧教育平台(basic.smartedu.cn)进行账号注册。

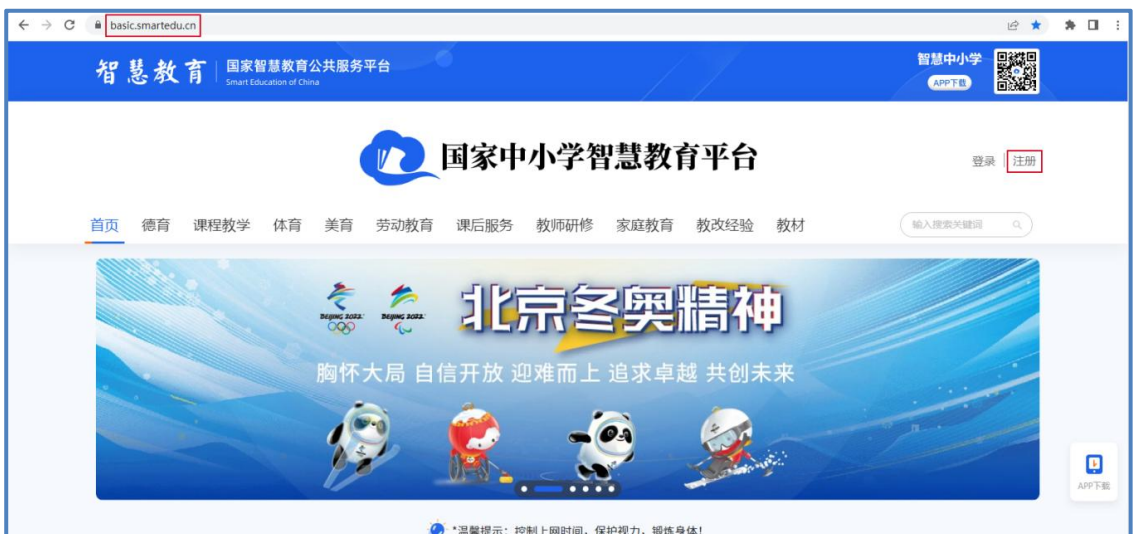

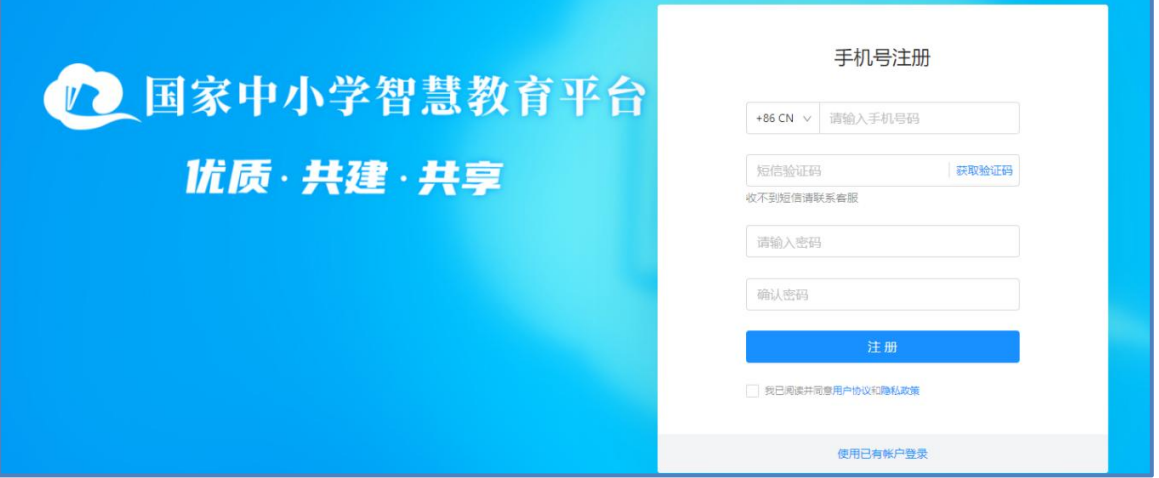

(二)点击平台界面右上角的"注册"按钮,进入注册流程。

进入注册界面,根据各输入框后面的提示,依次进行手机号 和短信验证码填写、账号密码设置,并阅读用户协议和隐私政策

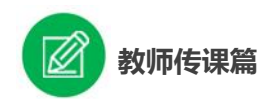

后勾选"我已阅读并同意用户协议和隐私政策",点击"注册" 按钮,完成账号注册, 即可登录国家中小学智慧教育平台。

(二)首次登录平台需要您完善个人信息,以便我们为您提供 精准的服务。

进入完善信息界面,请正确选择您的身份,注意只有"教师" 身份才能参加传课。完成后点击"下一步",跳转至完善个人基础 信息。

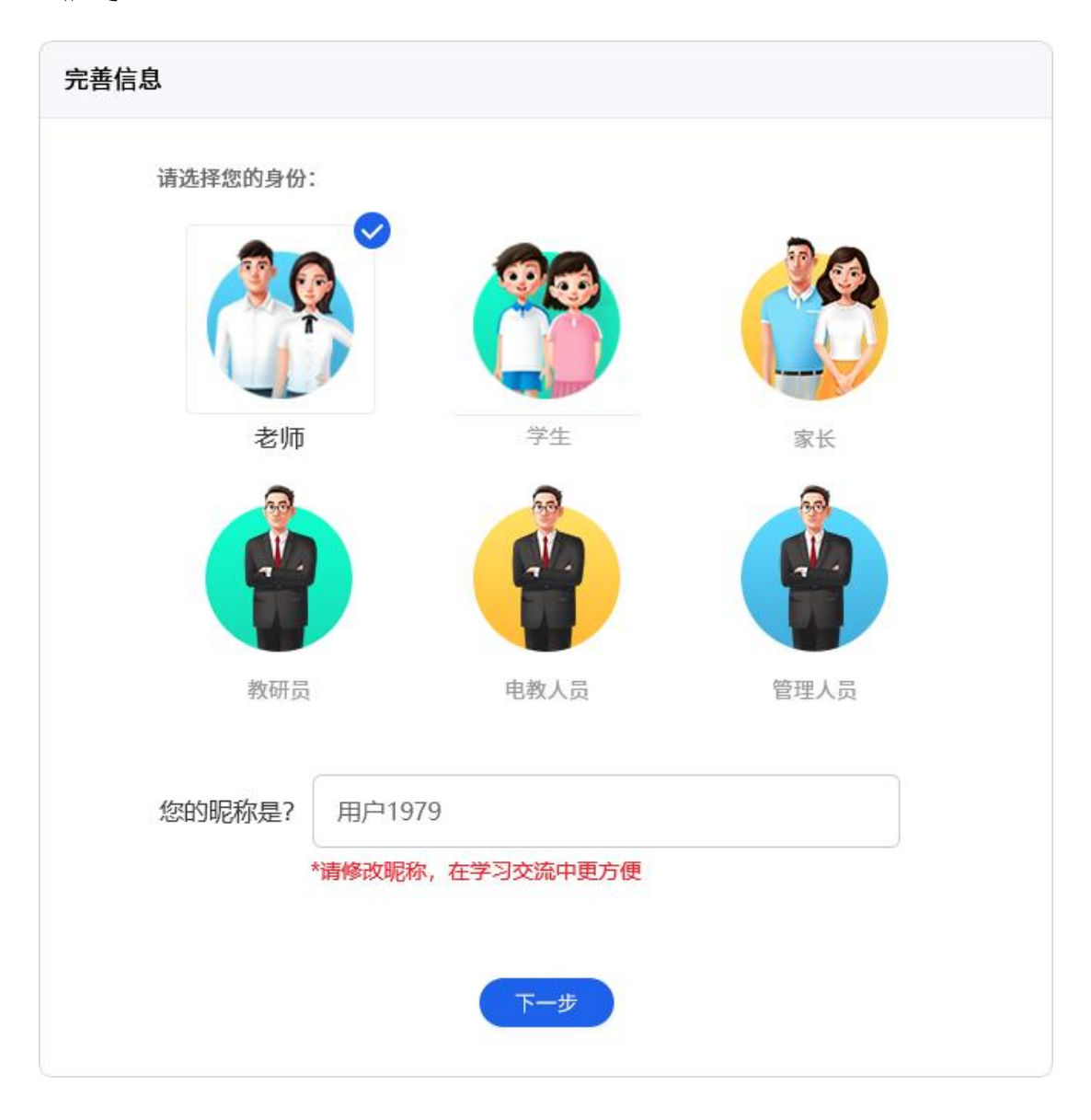

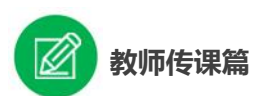

根据输入框后面的提示,正确输入您身份证上的真实姓名 (如您的课被评为部级精品课,后期证书发放将以您填写的姓名 为准),选择您的所在学校,若选项列表中没有本人所在学校, 请联系上级活动管理员按要求进行添加。

完成后点击"下一步",跳转至完善个人详细信息。

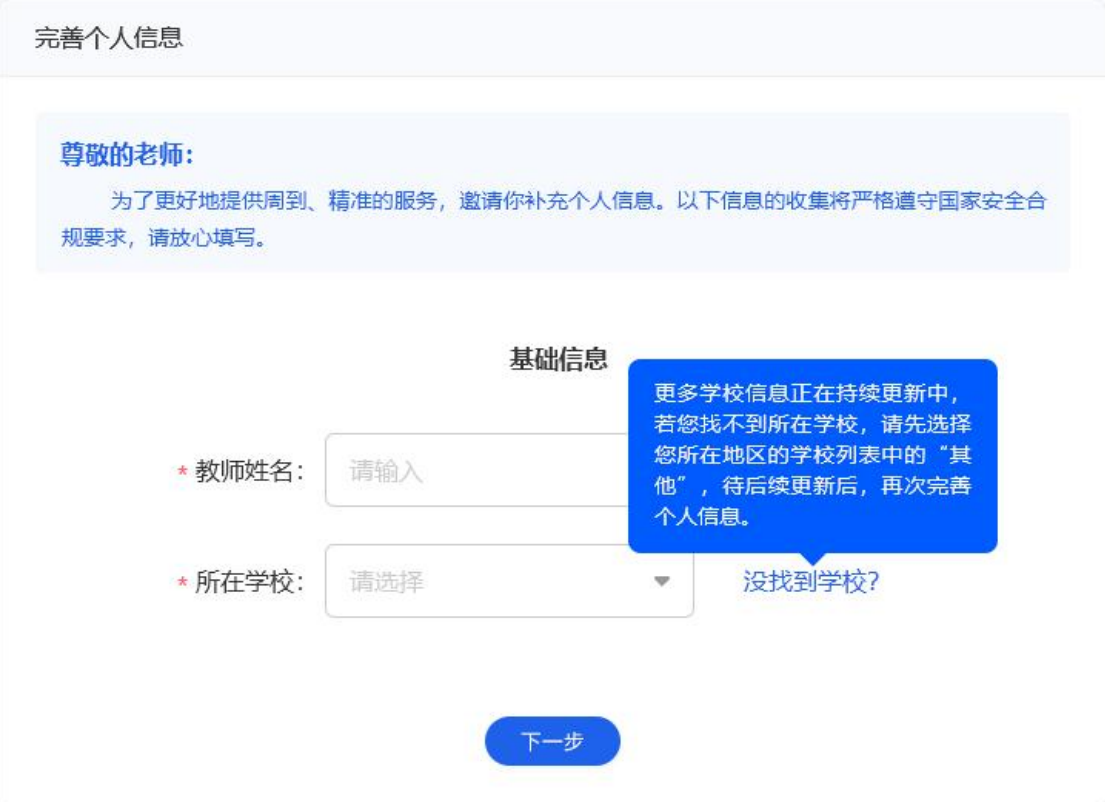

为了确保您正常使用国家中小学智慧教育平台并参加"精品 课遴选"活动,要求您填写职称、学段等个人信息,完成以上补 充个人信息步骤后即可继续使用平台服务。

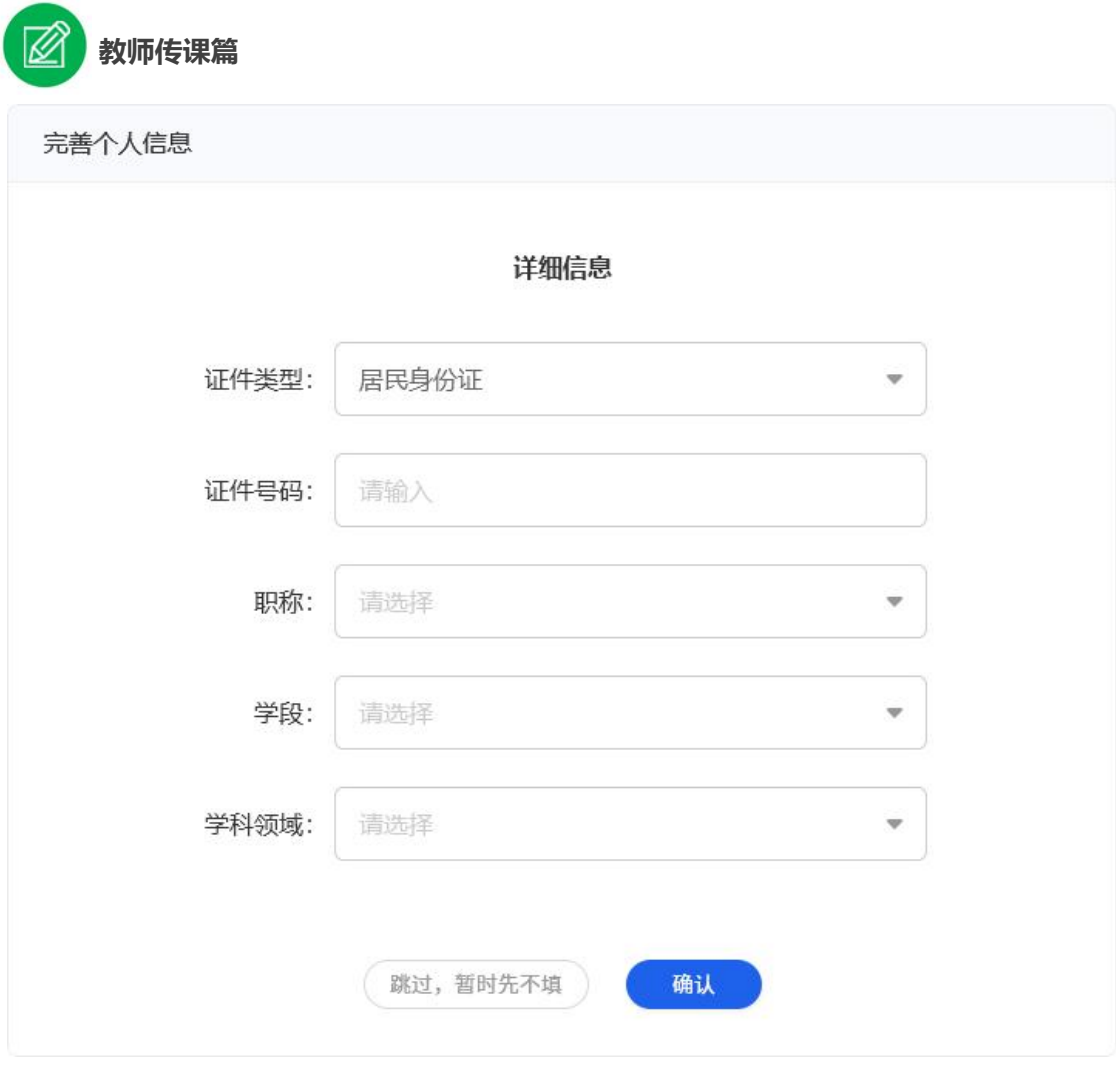

注:已有国家中小学智慧教育平台账号的教师,无需注册, 可用原账号密码直接登录后进行报名。活动过程中要注意保护个 人账户的安全。

## <span id="page-9-0"></span>二、活动报名确认

( 一 ) 教 师 从 国 家 中 小 学 智 慧 教 育 平 台 首 页 (basic.smartedu.cn),将页面向上滚动至课程教学版块,点击 "精品课遴选",进入"基础教育精品课"平台首页。

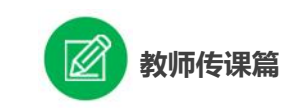

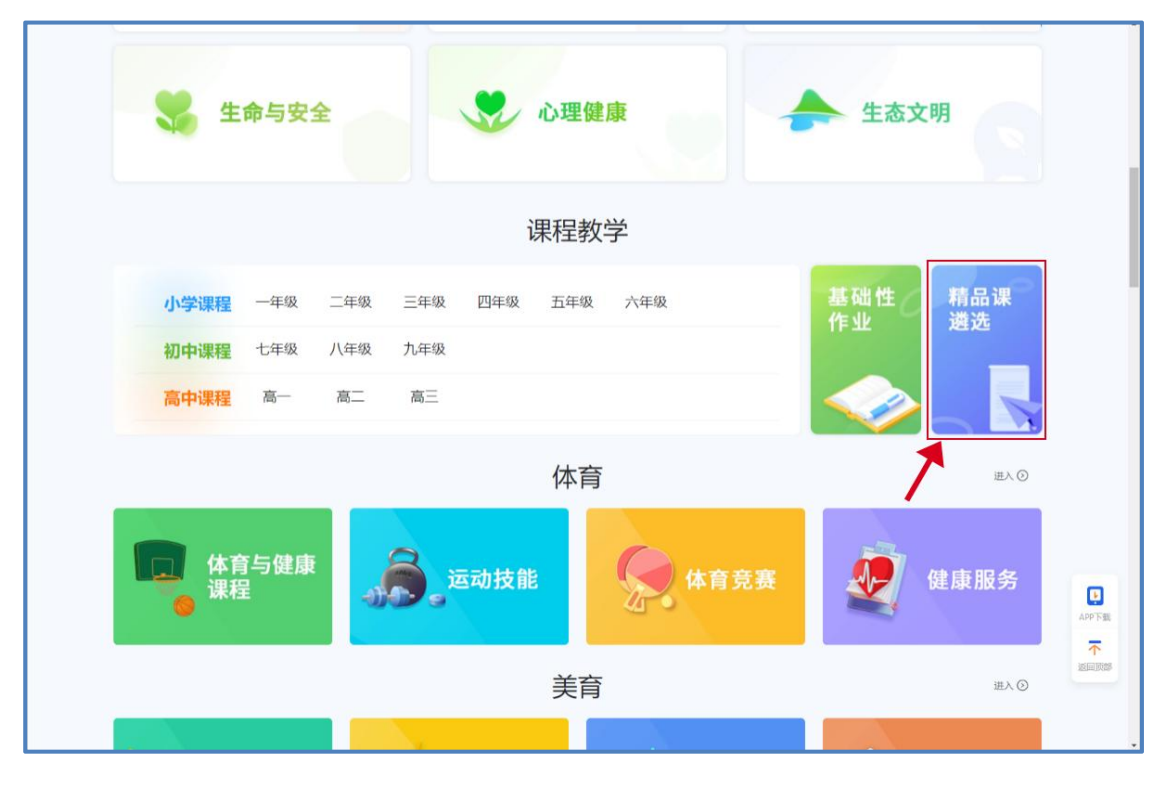

(二)在"基础教育精品课"平台首页点击"活动报名"按 钮即可跳转至"报名信息"界面,请确认报名信息准确无误,经 教师所在学校管理员审核确认本校教师身份后即可参加传课。

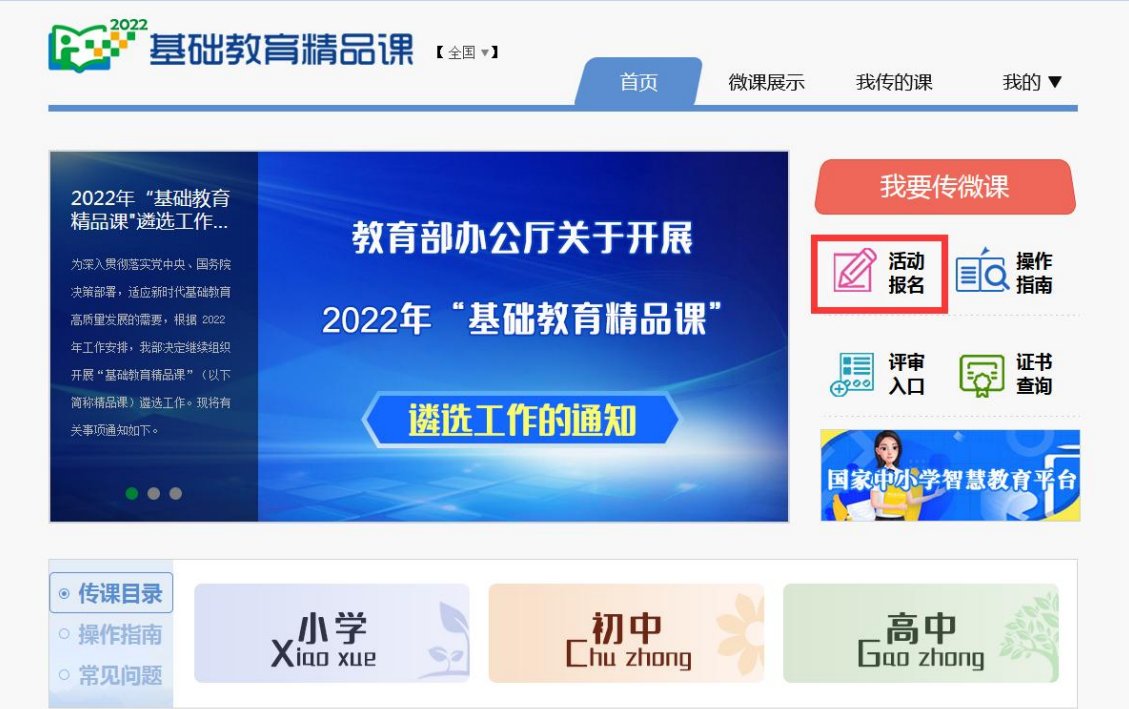

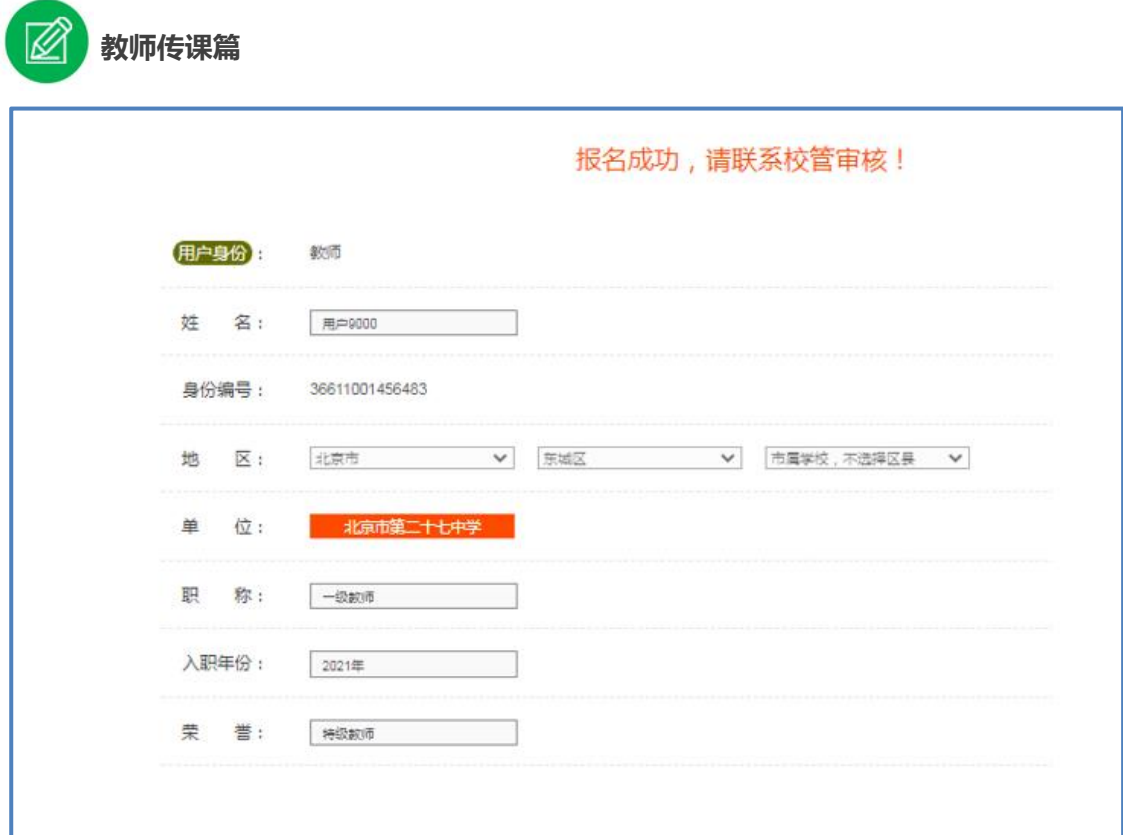

### <span id="page-11-0"></span>三、选课

所传课应覆盖教育部审定的中小学各年级各学科教材中具体 一课(节)下所含知识点,一课(节)如有多个课时,需分别制 作多个微课,最多不超过 3个课时。每课时微课内容包括一个微 课视频(.mp4)、一个教学设计(.doc/.docx)、一个学习任务 单(.doc/.docx)、对应展示的一个课件(.ppt/.pptx)、一个 作业练习(.doc/.docx)和一个教学素材压缩包(.rar/.zip) (教学设计与课件统一放在教学素材压缩包中上传)等,如有实 验内容,可提供实验视频。相关模板可从"基础教育精品课"平 台下载。教师要根据自己的授课学科、版本,选择要传的"课", 划分课时并准备所有"课时"的传课内容。

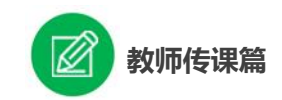

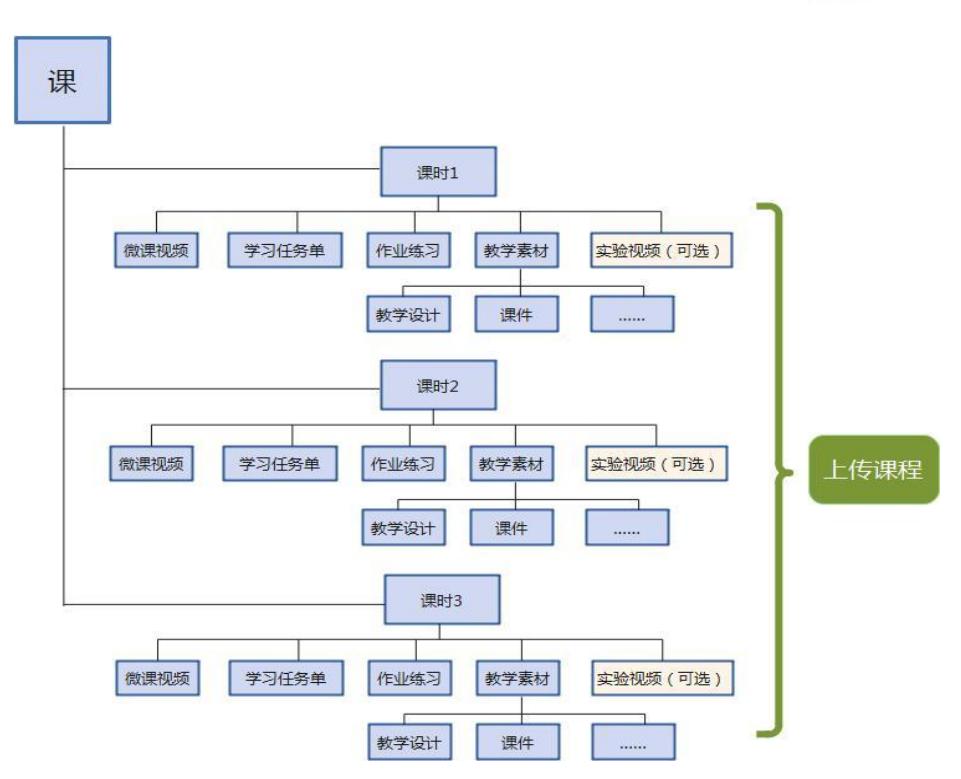

下面我们将为您介绍如何在"基础教育精品课"平台上选择您 要上传的课,即如何选课。

### <span id="page-12-0"></span>(一)查看"传课目录"选课

进入"基础教育精品课"平台首页,点击"传课目录"按钮, 根据您所教学段点选相应学段图标,即可查看相应学段传课目录。

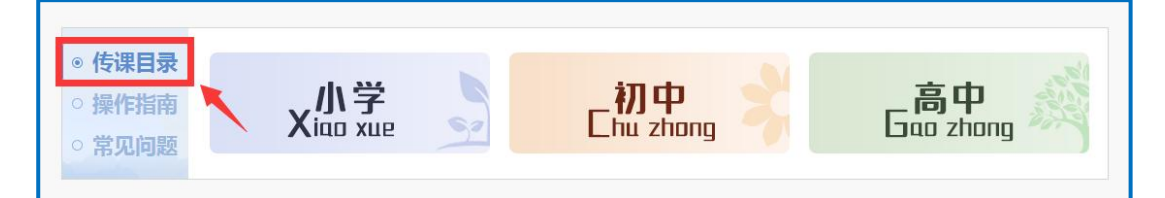

教师可根据所教学科、使用教材版本、册次,找到相应的目录, "传课节点名"列为可传课节点,教师可从中选定所要传课的目录 节点,然后进行传课准备。

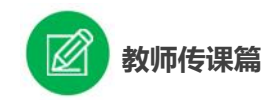

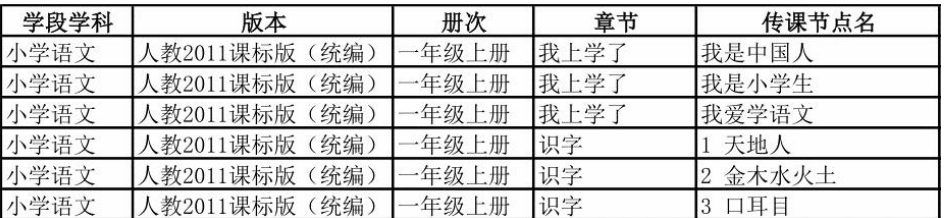

# <span id="page-13-0"></span>(二)进入"传课"直接选课

# **1.**选择学科和版本

进入"基础教育精品课"平台首页,点击"我要传微课"按钮, 跳转至传课主界面。

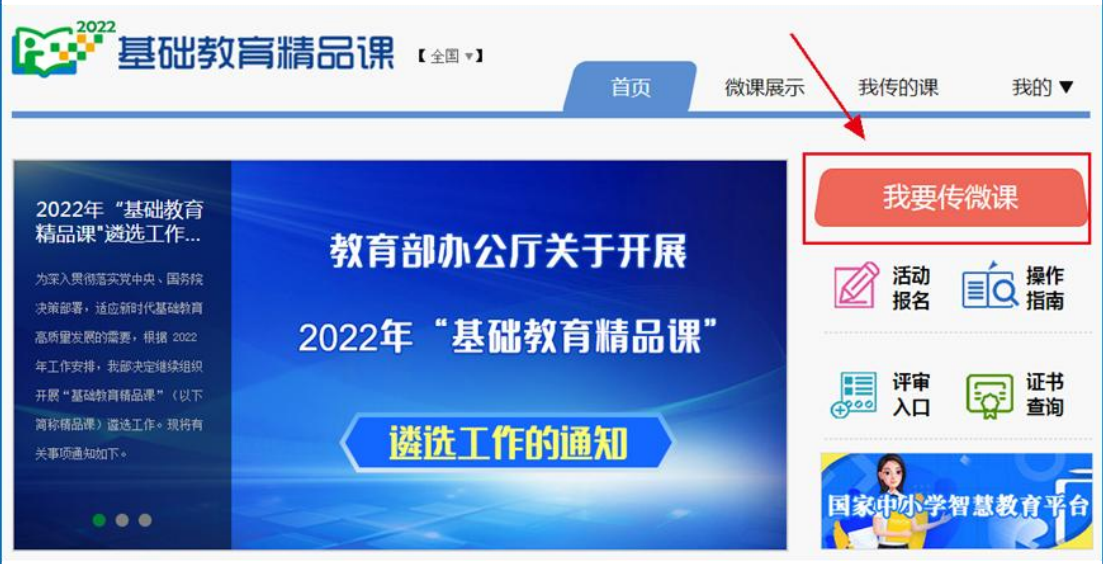

然后,选择您要上传的学科和版本。

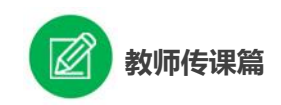

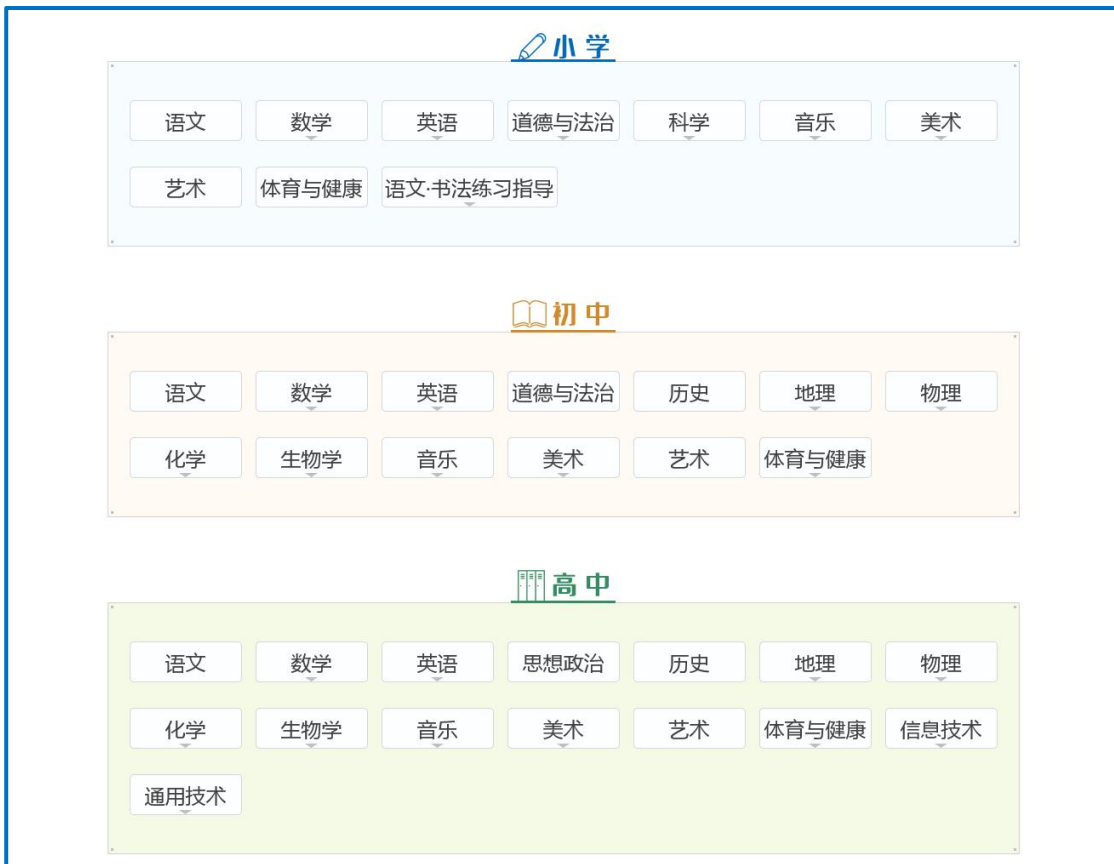

例如:小学语文——人教 2011 课标版(统编):

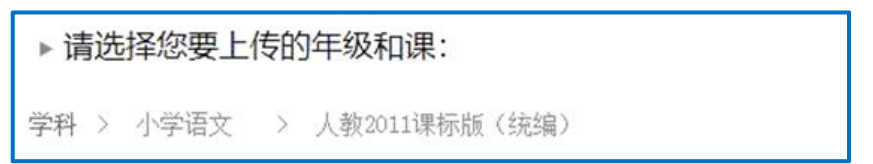

本年度传课教材版本以平台为准,其他教材版本暂不支持传课。

如您发现教材信息有误或缺失,请拨打客服电话 400-8980-910, 或联系客服 QQ: 4008980910, 或发邮件至 jpk@moe.edu.cn (发件 人请注明您的姓名、执教地区、学校、手机号,便于我们及时和您 联系)提供正确的教材信息压缩文件(压缩文件按照"学段+学科+版 本"命名,内容:(1)按照册次建立文件夹,册次文件夹中存放封面 照片、教材版本页面照片、目录页面照片;(2)提供目录的 word 文 档),我们将对教材信息进行更正和补全。

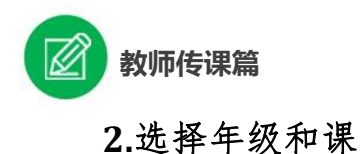

进入年级和课程选择界面,选择年级后可直接查看相应年级的 目录,或通过搜索栏定位所要传课的目录节点位置。选定目录节点 后点选对应"我要上传"按钮,保存后完成选课操作,后续在此基 础上可进行微课上传。

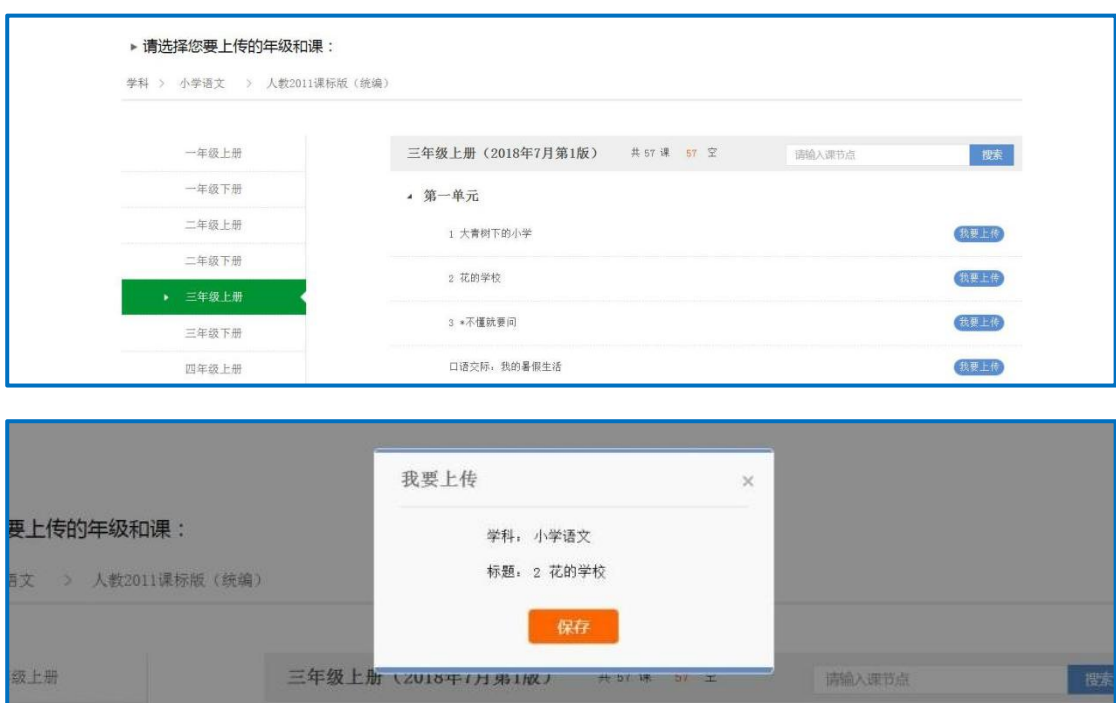

# <span id="page-15-0"></span>四、传课准备

接下来的篇幅将介绍传课前您要做的准备工作。

### <span id="page-15-1"></span>(一)准备教学设计

教师可根据选好的课确定课时,分课时撰写教学设计。教学设 计应至少包含教学目标、教学内容和教学过程等。教学目标符合课 程标准要求、学科教学指导意见和教学实际情况。教学内容要充分 利用已有的课例研究成果,着重分析本课重点与难点。教学过程包

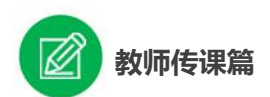

含必要的教学环节,层次清晰,体现多样化教学方式。

教学设计模板在"基础教育精品课"(jpk.eduyun.cn)平台首页 下载,完成后存储为 word 文档(格式为.doc 或.docx), 大小不超过 100M。

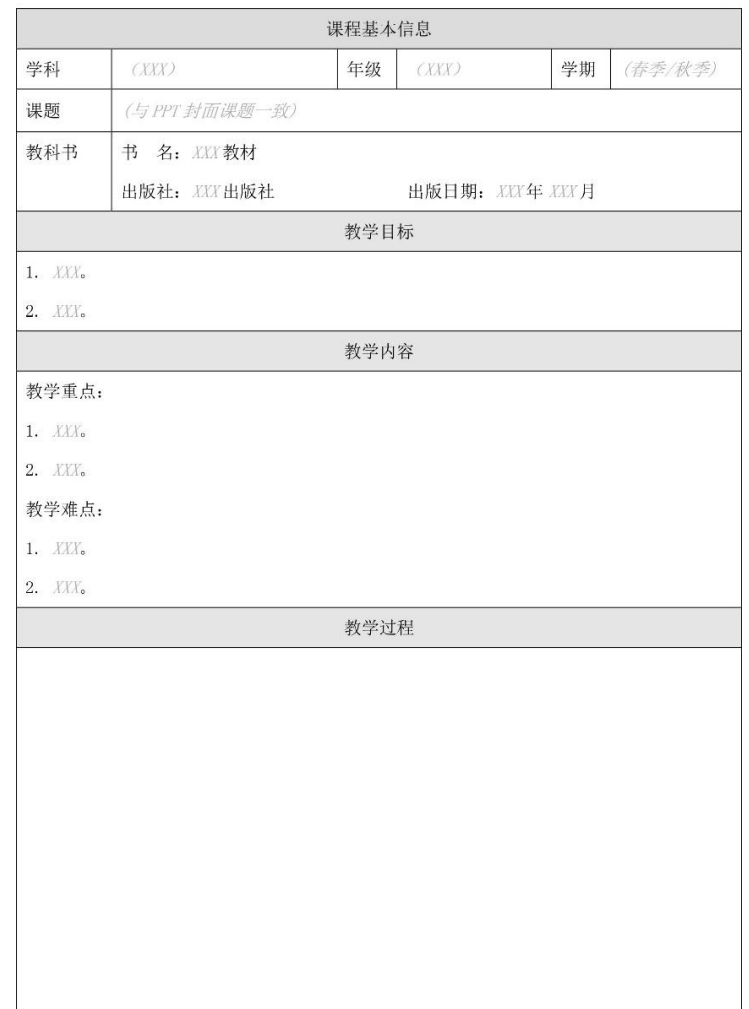

教学设计

备注: 教学设计应至少含教学目标、教学内容、教学过程等三个部分, 如有其它内容, 可 自行补充增加。

### <span id="page-16-0"></span>(二)准备学习任务单

教师可根据选好的课确定课时,分课时撰写学习任务单。学习 任务单内容应包括学习目标、学习任务、学习准备、学习方式和环

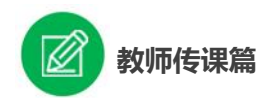

节以及配套学习资源推荐(包括教科书相关内容阅读及其他学习资 源)等。

学习任务单模板在"基础教育精品课"(jpk.eduyun.cn)平台首 页下载,完成后存储为 word 文档(格式为.doc 或.docx),大小不超 过 100M。

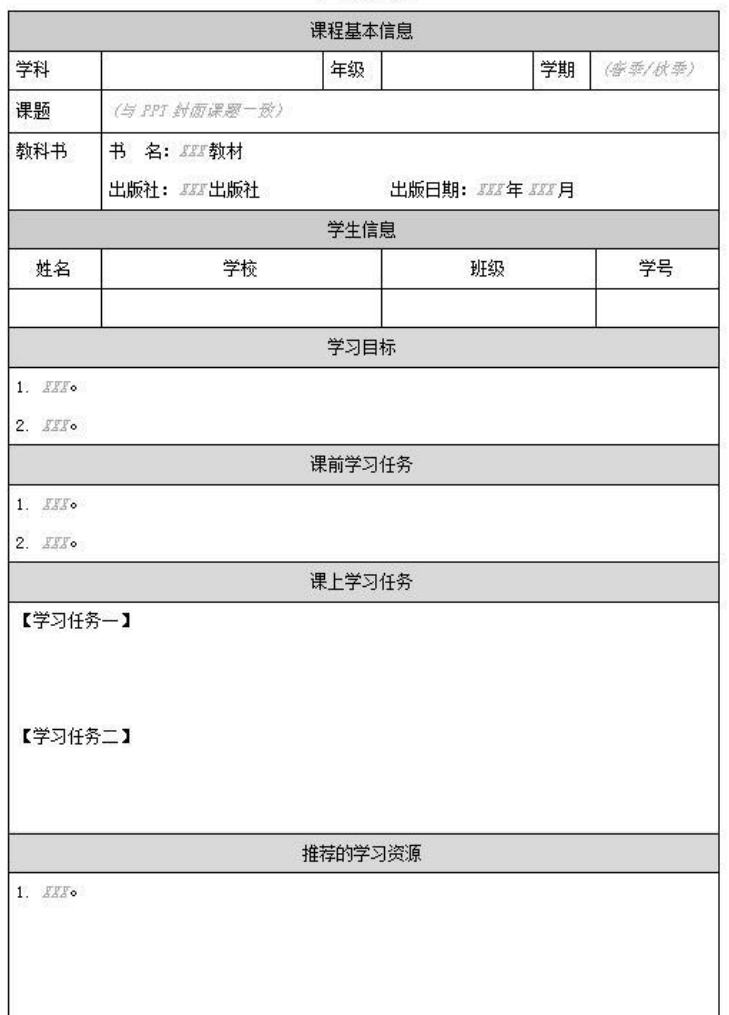

学习任务单

<span id="page-17-0"></span>(三)准备课件及资源

# **1.**下载课件模板,熟悉课件制作要求

课件模板同样在"基础教育精品课"(jpk.eduyun.cn)平台首页

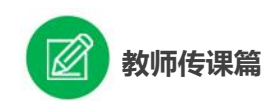

下载,课件制作前要先了解制作要求。

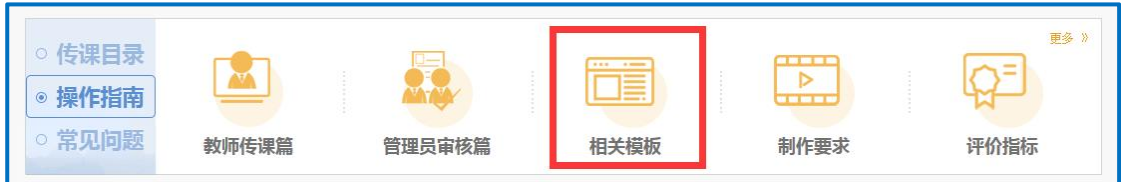

课件及其嵌入的媒体素材应确保内容清晰无误,界面设计简明、 布局合理、重点突出,风格统一。具体要求如下:

(1)画幅

页面统一为 16:9 宽幅比例, 文件后缀名为.ppt 或.pptx。

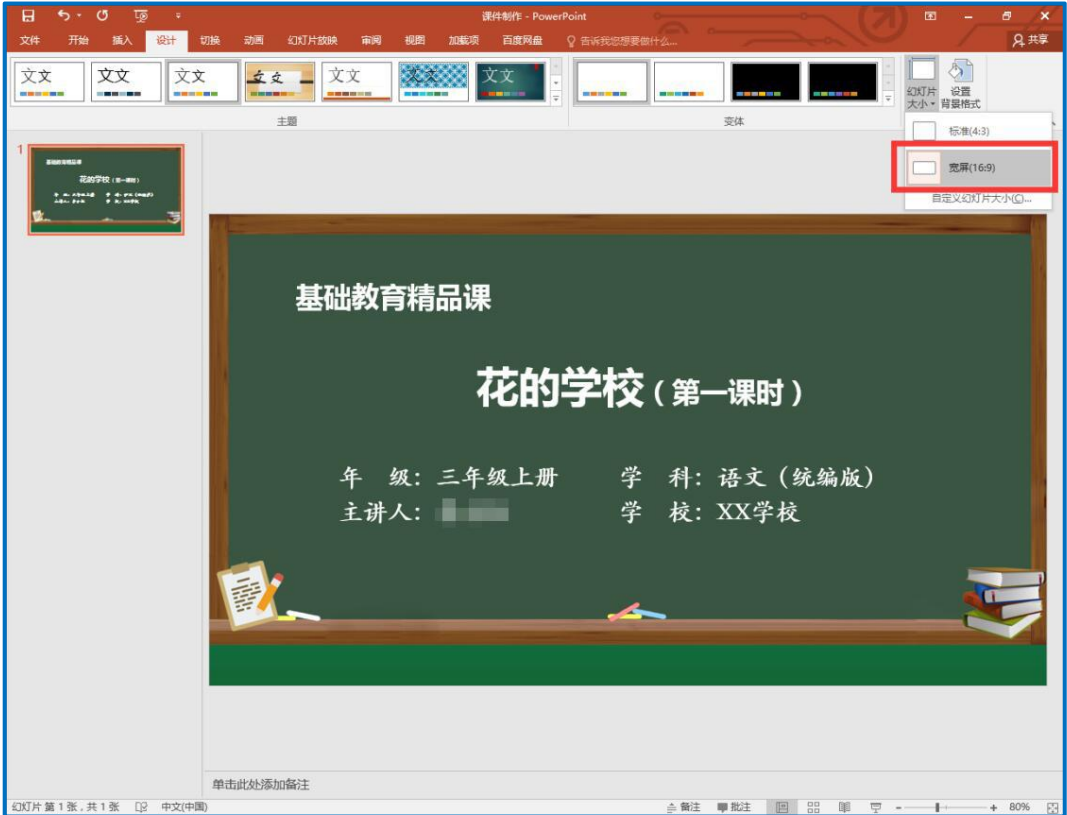

(2)封面要求

①中文

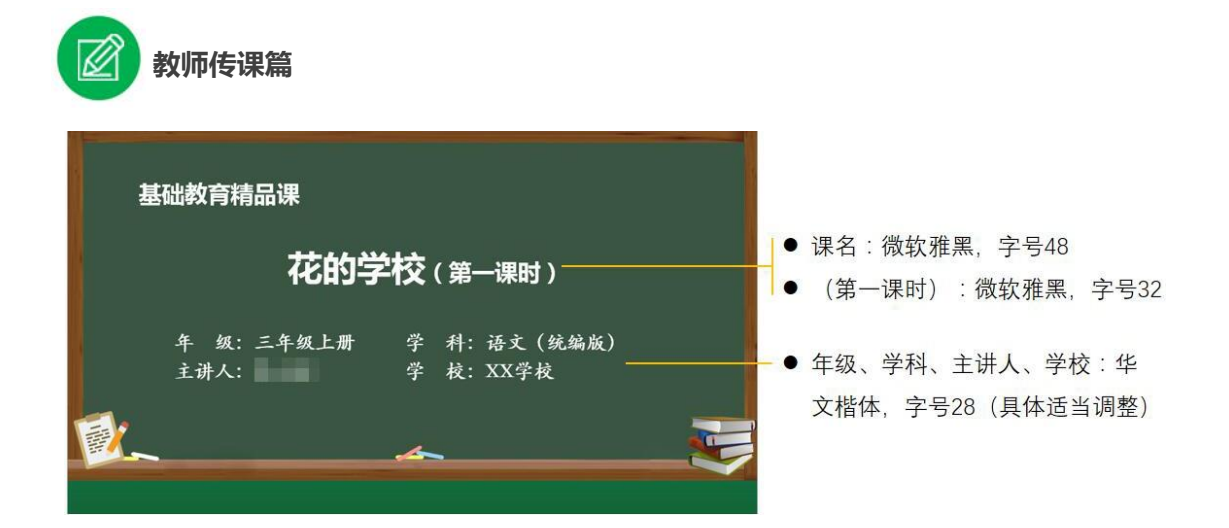

课名:微软雅黑,48 号字;

(第一课时):微软雅黑,32 号字;

年级、学科、主讲人、学校:华文楷体,28 号字(具体根据文 字量可适当调整)。

②英文

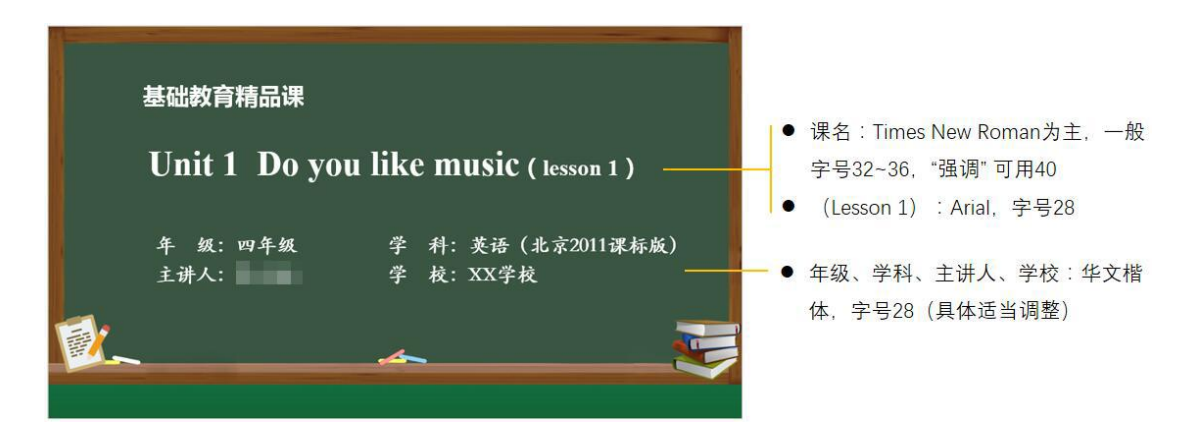

课名:以 Times New Roman 为主,一般使用 32—36 号字,特 别强调可用 40 号字;

(Lesson 1):字体使用 Arial,字号为 28 号字;

年级、学科、主讲人、学校:华文楷体,28 号字(具体根据文 字量可适当调整)。

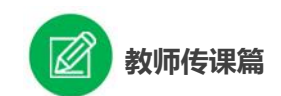

(3)正文内容要求

①中文

正文标题:黑体,30 号字;

正文内容:华文楷体,尽量不小于 24 号字,特殊辅助性文字不 小于 18 号字(根据文字量可适当调整);建议单页内容文字一行一 般不能超过 28 个字,一般不能超过 8 行。

行距可根据内容篇幅适当调整,一般为 1.0—1.5 倍行距。

②英文

正文标题:以 Times New Roman 为主,可搭配使用 Arial。字号 为 32-36号, "强调"可用 40号;

正文内容:以 Times New Roman 为主,可搭配使用 Arial。字号 为 24-28 号, "强调"可用 32 号: 建议单页英文每行一般不能超过 15 个单词,一般不能超过 8 行。

(4)引用

课件引用地图应使用教材上的地图并标明出处,格式为:地图 出自×××(教材名,出版社,版本,第×页)。

#### **2.**准备资源

根据您要讲授的微课内容及撰写的学习任务单,充分利用搜集 到的各种数字教育资源,运用信息技术手段自制可优化课堂教学的 微课教学课件。

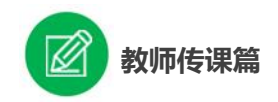

### <span id="page-21-0"></span>(四)准备作业练习

作业练习应与学习目标相一致,建议设计多样化的作业任务, 除适量的纸笔练习题(需附参考答案)外,可布置绘图、调研报告、 手抄报、课后实践活动等任务。

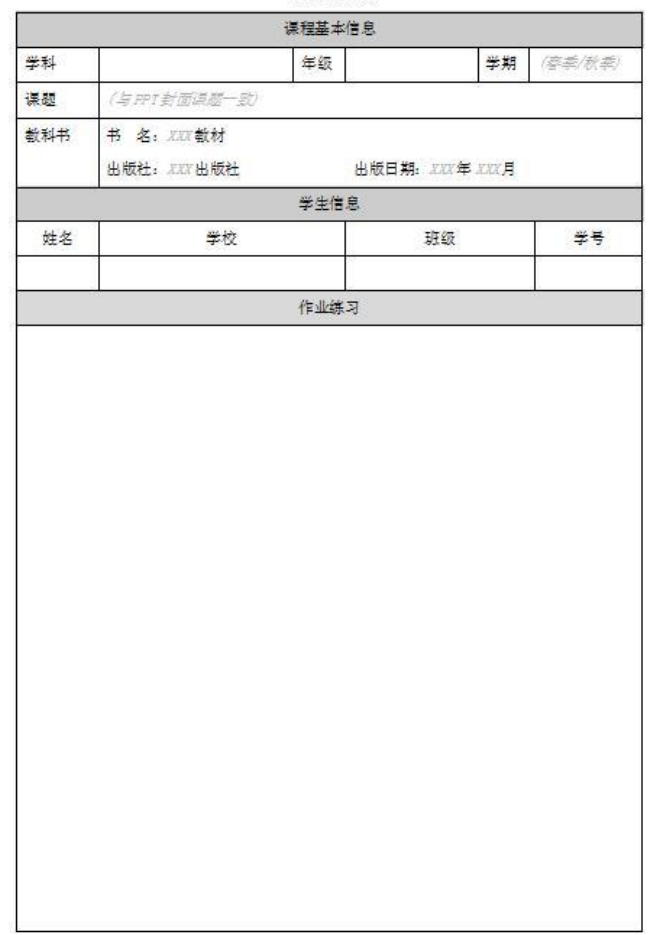

作业练习

作业练习模板在"基础教育精品课"(jpk.eduyun.cn)平台首页 下载,完成后存储为 word 文档(格式为.doc 或.docx),大小不超过 100M。

# <span id="page-21-1"></span>(五)准备教学素材

每课时微课中的相关教学素材,如图片、音频、视频等,与课

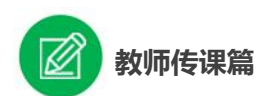

件、教学设计统一压缩(.rar/.zip 格式)上传即可,大小不超过 5G。

本次遴选工作中的课件要求统一背景和字体格式,教师应统一 使用"基础教育精品课"平台首页"相关模板"中下载的 PPT 模板 进行课件制作。

注:设计与撰写完成的教学设计与课件两个文件统一放在教学 素材中压缩上传。

#### <span id="page-22-0"></span>(六)拍摄微课

微课视频应采用"教师讲解+多媒体大屏"的形式,要求适当呈 现授课教师画面,增强教学的交互性和画面的可视性。单个微课视 频时长:小学 10-15 分钟,中学 15-20 分钟。视频画面要求清晰, 比例为 16:9,分辨率 1920\*1080P。

要拍摄好微课视频,需要做哪些准备和后期工作呢?下面就场 地、录制和剪辑给出一些建议,仅供各位传课老师参考:

### **1.**录制场地、设备准备

(1)场地

录制场地需选择光照充足、均匀,相对隔音、无干扰的场地进 行。主讲人员可佩戴随身麦克,避免背景噪音,如教师走动、翻动 讲稿、碰撞等杂音。

(2)布景

采用多媒体大屏展示 ppt 课件,教师立于触摸屏电视一侧,背

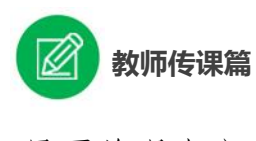

景要美观大方。

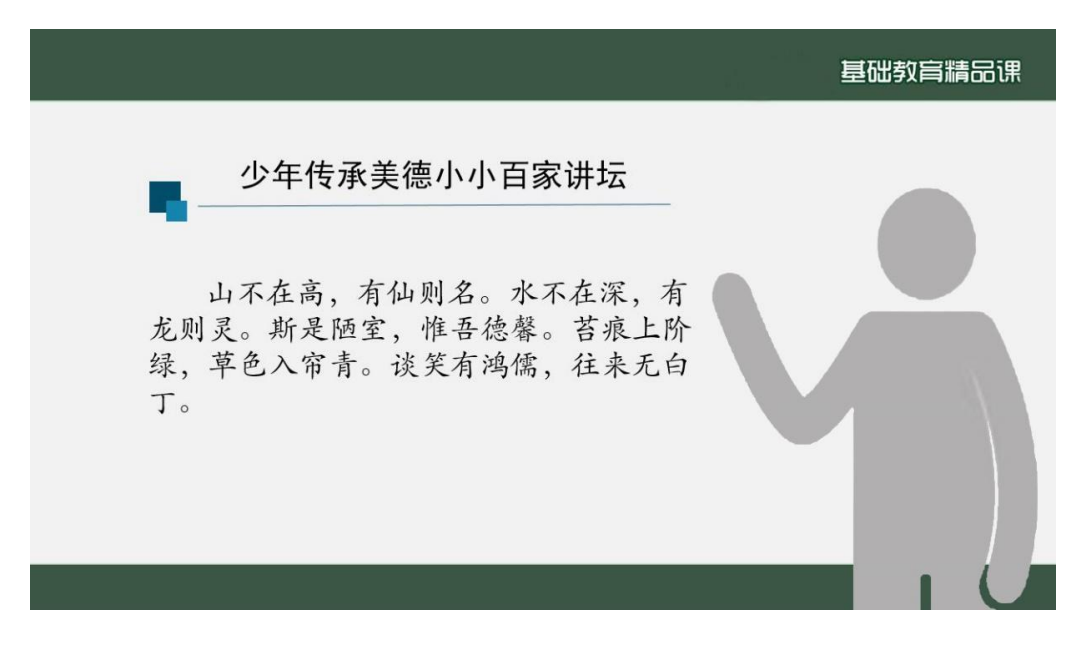

(3)录制设备说明及基本要求

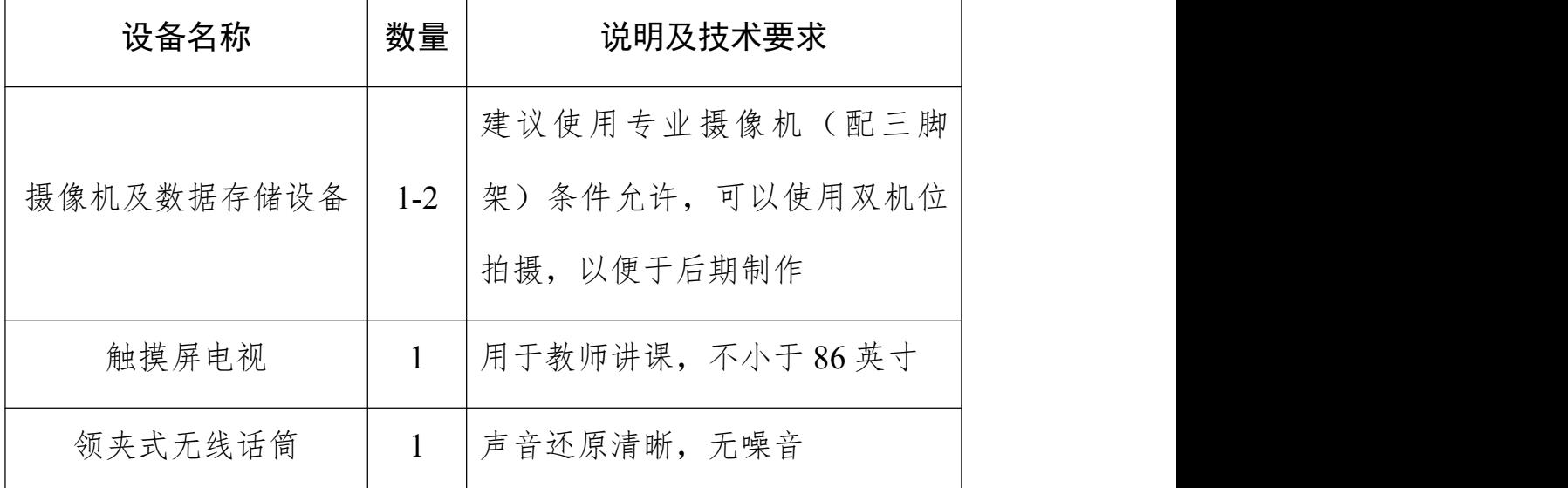

## **2.**主讲人的衣着服饰、妆容

鉴于本次传课课件模板样式已给出,以视频课件播放画面作为 背景拍摄,为了保证更好的拍摄效果,主讲人拍摄时衣着服饰可以 参考下列建议:

(1)衣着类型:上衣应有明显衣领与衣袖;

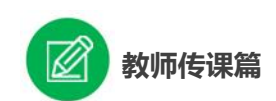

(2)饰品:不应有反光饰物;

(3)颜色与花纹:尽量不要选择白色、黑色、黑色偏蓝色、纯 红色的上衣;建议穿着米色、驼色、灰色、粉色、浅红色上衣;不 能穿着条纹(直纹或花格)上衣。

#### **3.**后期剪辑

鼓励教师对微课视频文件进行后期编制。可根据教学内容适当 调整屏幕大小。在后期剪辑中,可以对拍摄中出现的画面和声音问 题加以修正。

(1)片头

微课视频要求含有片头,时长 5 秒钟,文字信息包括:教材版 本、学科、年级、课名、主讲教师及学校等信息。

(2)画面和声音切换

后期剪辑时,可将 PPT 页面插入,替换效果不佳的讲解画面或 做内容调整。要注意画面的切换不要有跳动感。需确保主讲人和插 入素材(音视频)的声音大小平稳适中,避免出现声音忽低忽高的 现象,且与片头声音在音量上保持一致。

(3)成品微课

成品微课视频大小控制在 1G 以内, 编码格式建议: 视频编码 格式 H.264/25 帧, 码率 8Mbps, 音频 ACC 编码, 码率 128Kbps。

21

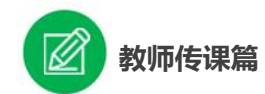

#### <span id="page-25-0"></span>(七)拍摄实验视频(可选)

微课视频中如有实验内容,可提供实验视频。实验视频应多角 度清晰呈现教师进行实验操作讲解、演示的画面及相关实验现象, 可简单介绍实验目的、设计思路及创新点、实验原理、教学装备与 教学融合性分析等。

注:实验视频应为微课主讲教师进行实验操作、演示的现场视 频。视频画面比例要求为 16:9,分辨率 1920\*1080P,大小控制在 1G 以内, 编码格式建议: 视频编码格式为 H.264/25 帧, 码率 8Mbps, 音频 ACC 编码, 码率 128Kbps。

### <span id="page-25-1"></span>五、传课

做足了充分的传课准备,接下来的篇幅将结合"基础教育精品 课"的平台结构和功能,按照"上传资源——预览提交"依次为您 介绍如何将您制作的微课上传至平台。

#### <span id="page-25-2"></span>(一)上传微课视频

#### **1.**确认传课节点

(1)如果教师预先没有"选课",可直接点击"基础教育精品 课"首页的"我要传微课"按钮,按照选课步骤找到预传课程目录, 点击"我要上传",确认"保存"后进入传课界面。

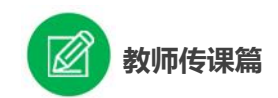

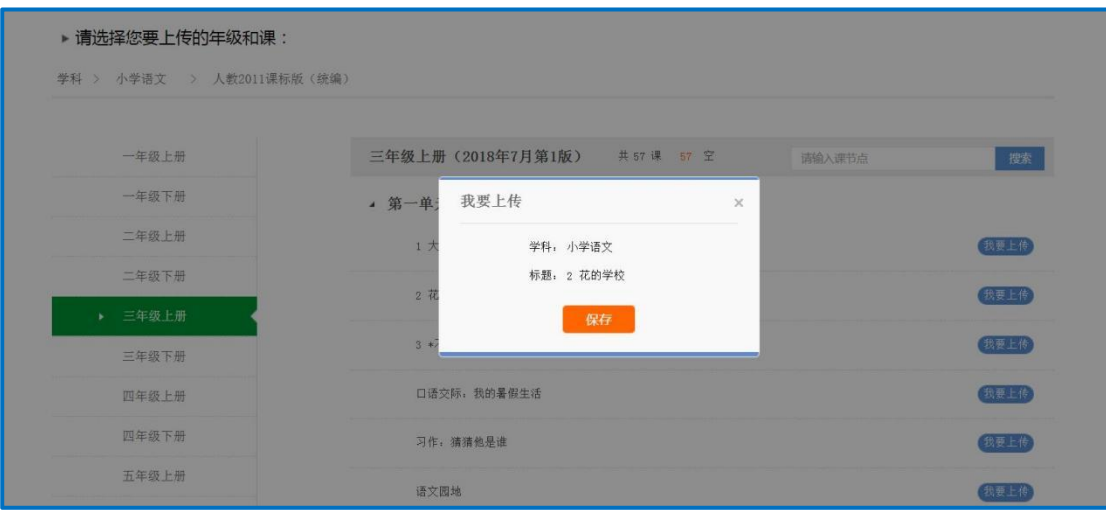

(2)若前期已完成"选课",再次登录平台后进入"基础教育精 品课"平台首页,在"我传的课"中可查看已选定的课。

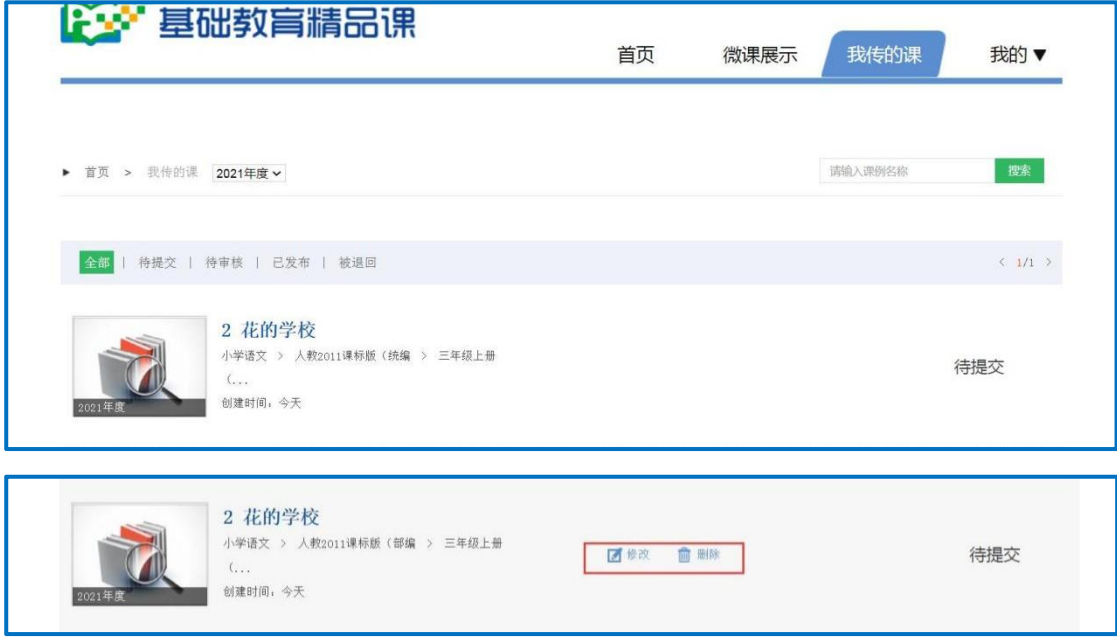

确认已选定的课后,把鼠标放在课程图标区域,会出现"修改" "删除"按钮,点击"修改"进入传课界面。

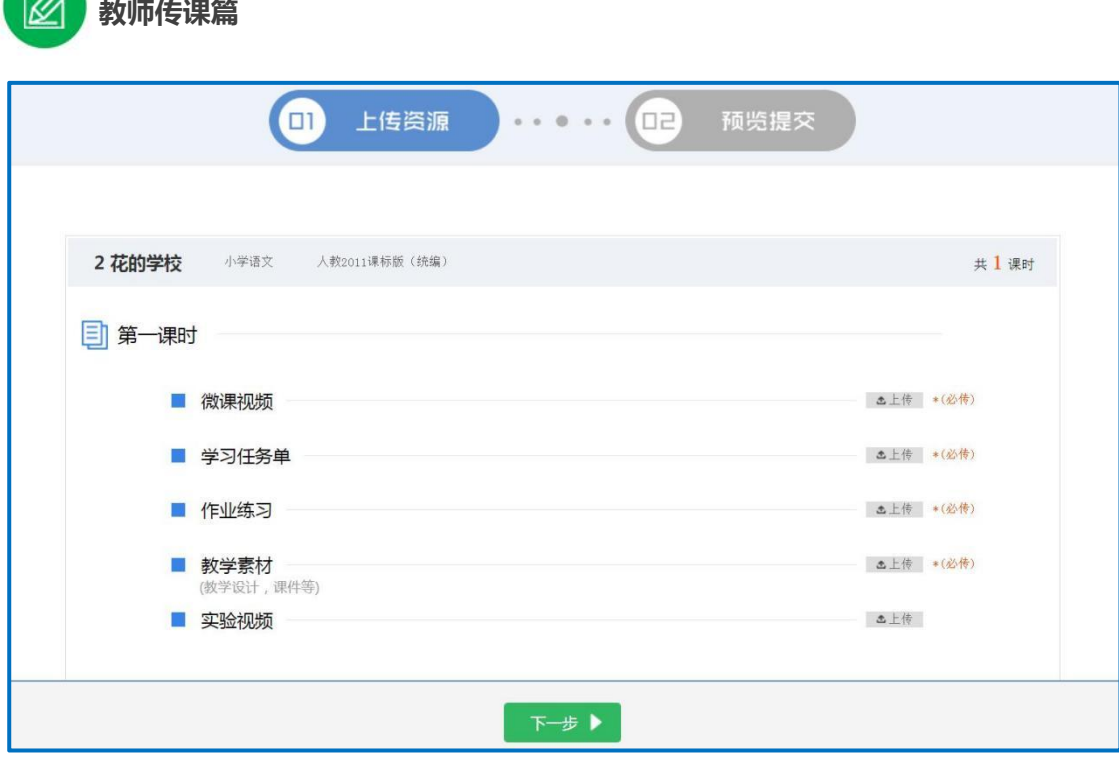

### **2.** 上传微课视频

微课视频为必传项, 视频格式为.MP4, 大小不超过 1G。以小 学语文三年级上册《花的学校》为例,在传课界面,点击"上传" 按钮,在弹出的信息框里填写资源名称后点击"点击上传"按钮, 查找您已准备好的微课视频,即可上传。等待上传完成,如果已勾 选"默认保存"选项,则无需点击"保存"按钮,就会弹出"上传 成功"的提示;如没勾选,则要点击"保存"按钮后才完成了微课 视频的上传。

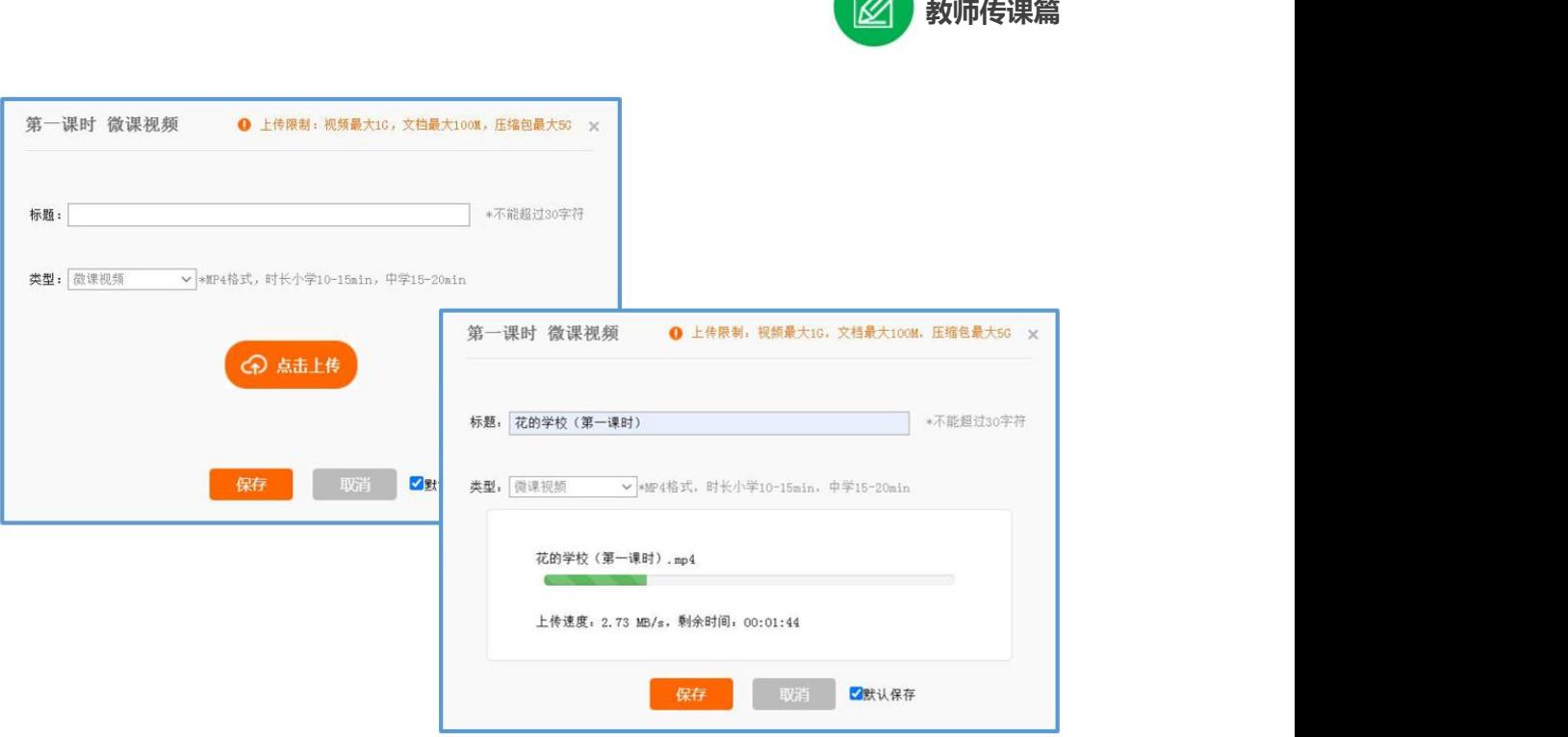

注:本次活动无需教师下载、安装视频转码及视频上传插件。

微课视频上传成功后,会在相应区域显示已传文件名称,若需 要修改文件标题、资源类型或替换资源,可将鼠标放在相应文件处, 出现"删除"按钮,点击"删除"按钮删除文件后重新上传即可。

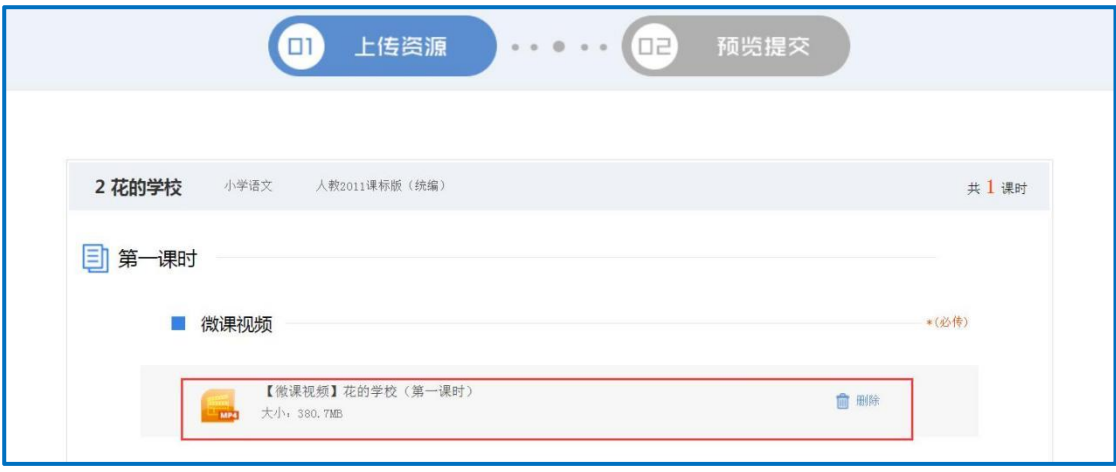

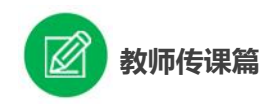

# <span id="page-29-0"></span>(二)上传学习任务单

学习任务单为必传项,文档格式为.doc 或.docx,文档最大不超 过 100M。上传及修改替换资源的方法同前面所讲的"微课视频"。

注:学习任务单模板见"基础教育精品课"平台首页"相关模 板"。

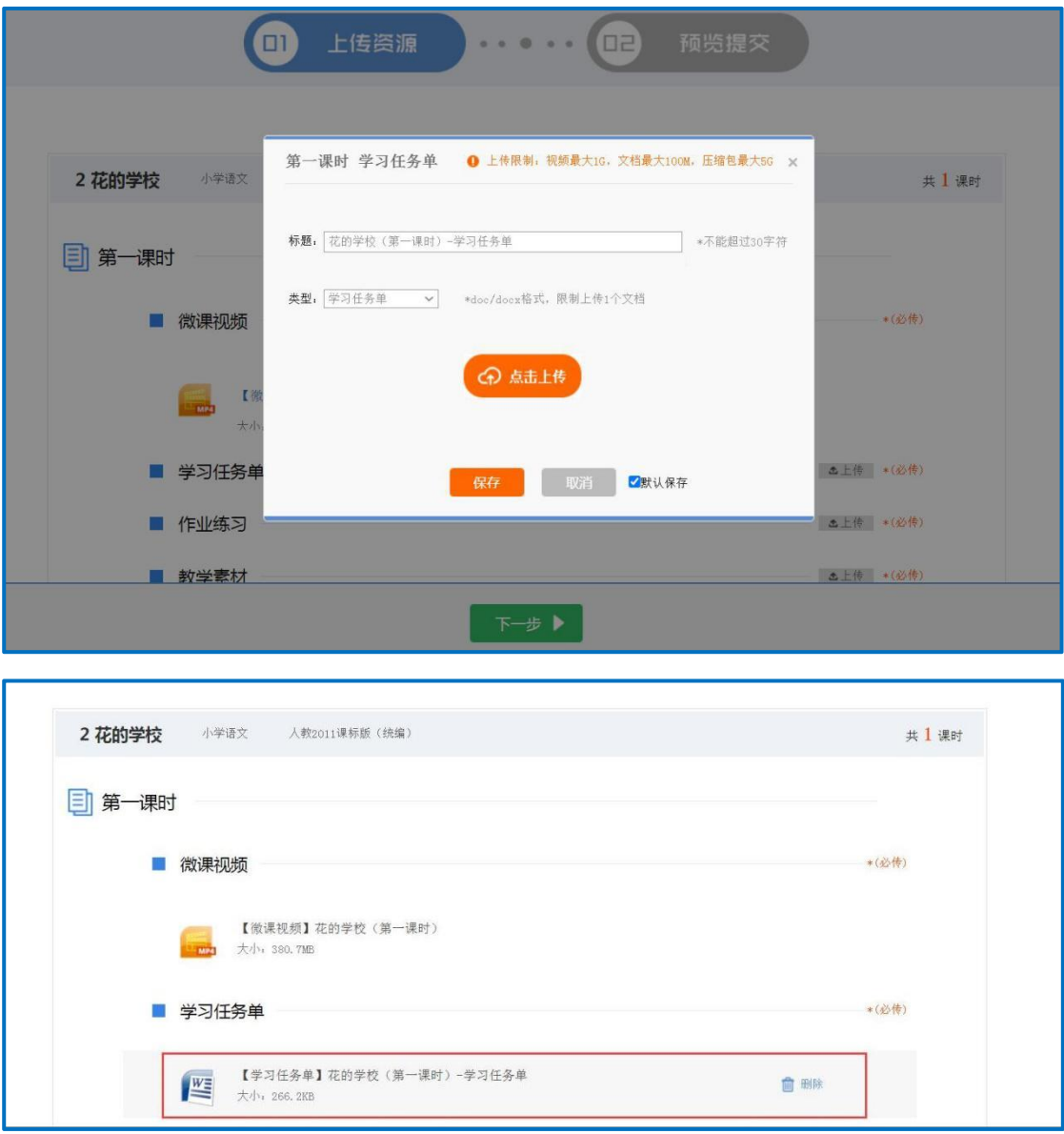

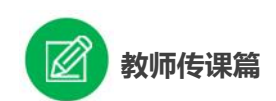

<span id="page-30-0"></span>(三)上传作业练习

作业练习为必传项,文档格式为.doc 或.docx,文档最大不超过 100M。上传及修改替换资源的方法同前面所讲的"微课视频"。

注:作业练习模板见"基础教育精品课"平台首页"相关模板"。

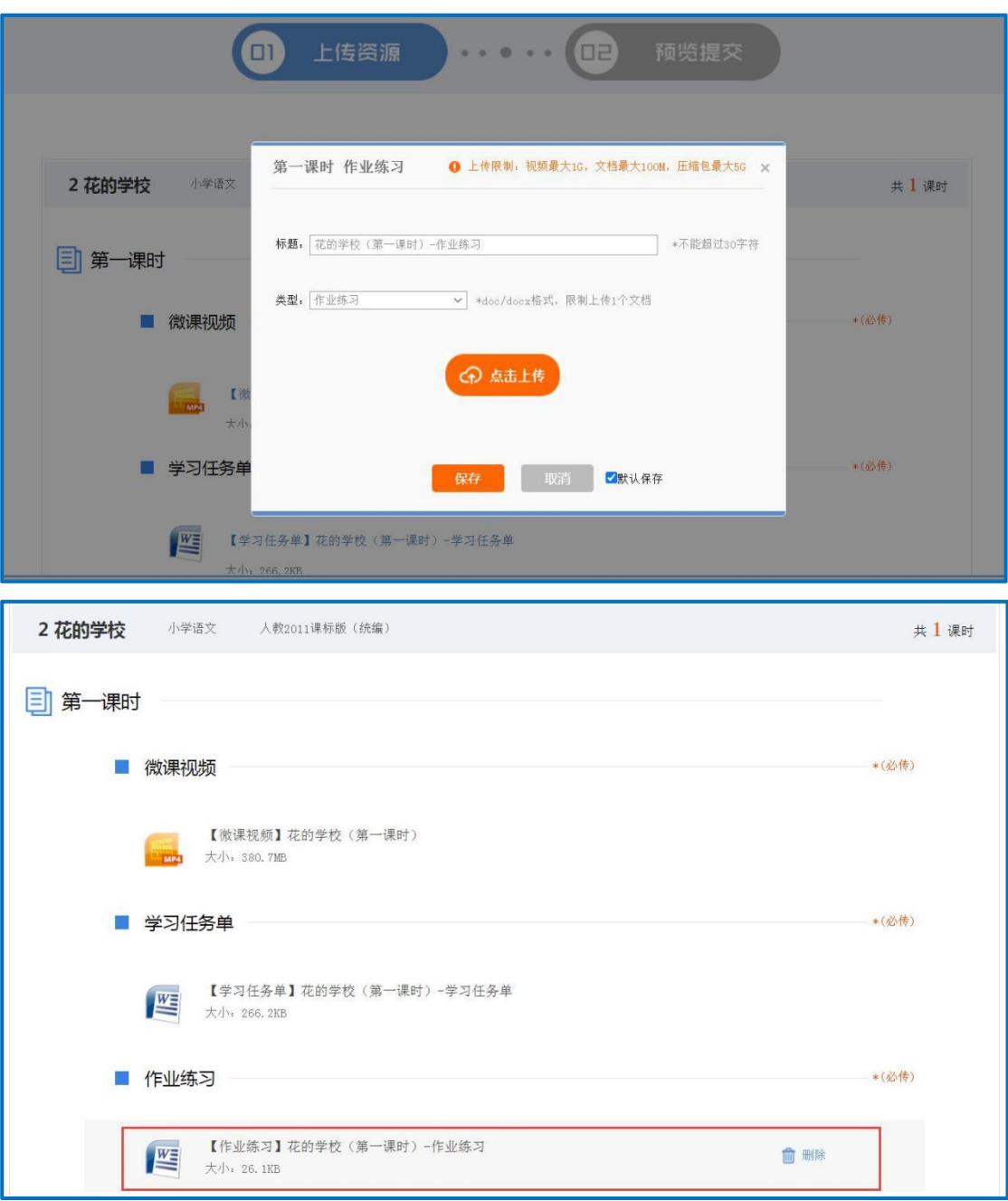

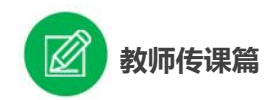

### <span id="page-31-0"></span>(四)上传教学素材

教学素材为必传项。因上传格式限定,教学素材文件无论多少, 均做成一个压缩包文件在教学素材处上传,格式为.rar 或.zip,大小 控制在 5G 以内。教学素材的上传及修改替换资源的操作方法与前 文所讲的"微课视频"上传方法一致。

注:教学设计与课件两个文件与其他教学素材统一放在教学素 材压缩包中上传。

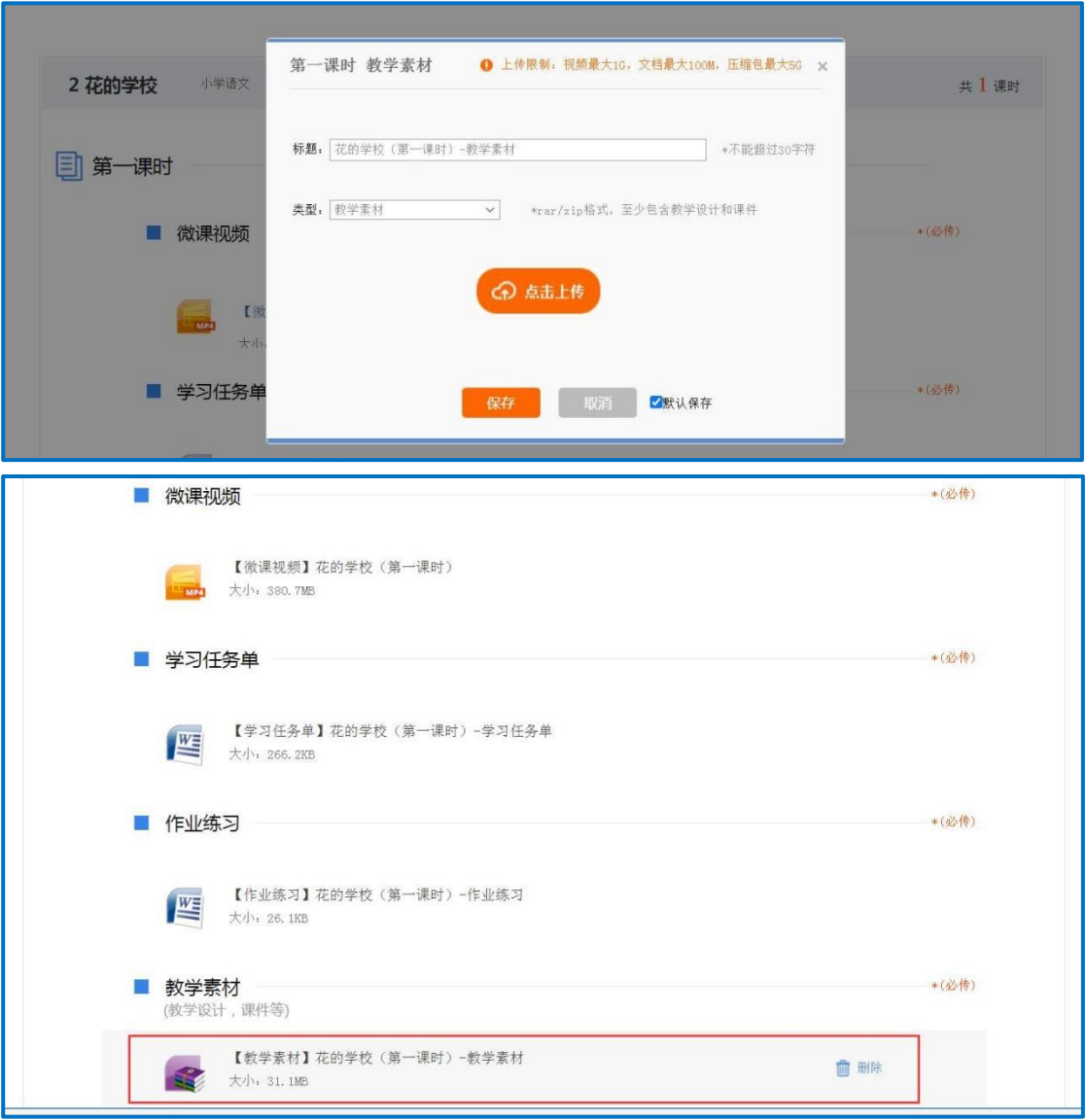

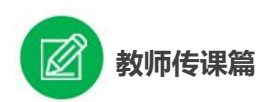

# <span id="page-32-0"></span>(五)上传实验视频(选传项)

实验视频为选传项,视频格式为.MP4,大小不超过 1G。上传 及修改替换资源的方法同微课视频。

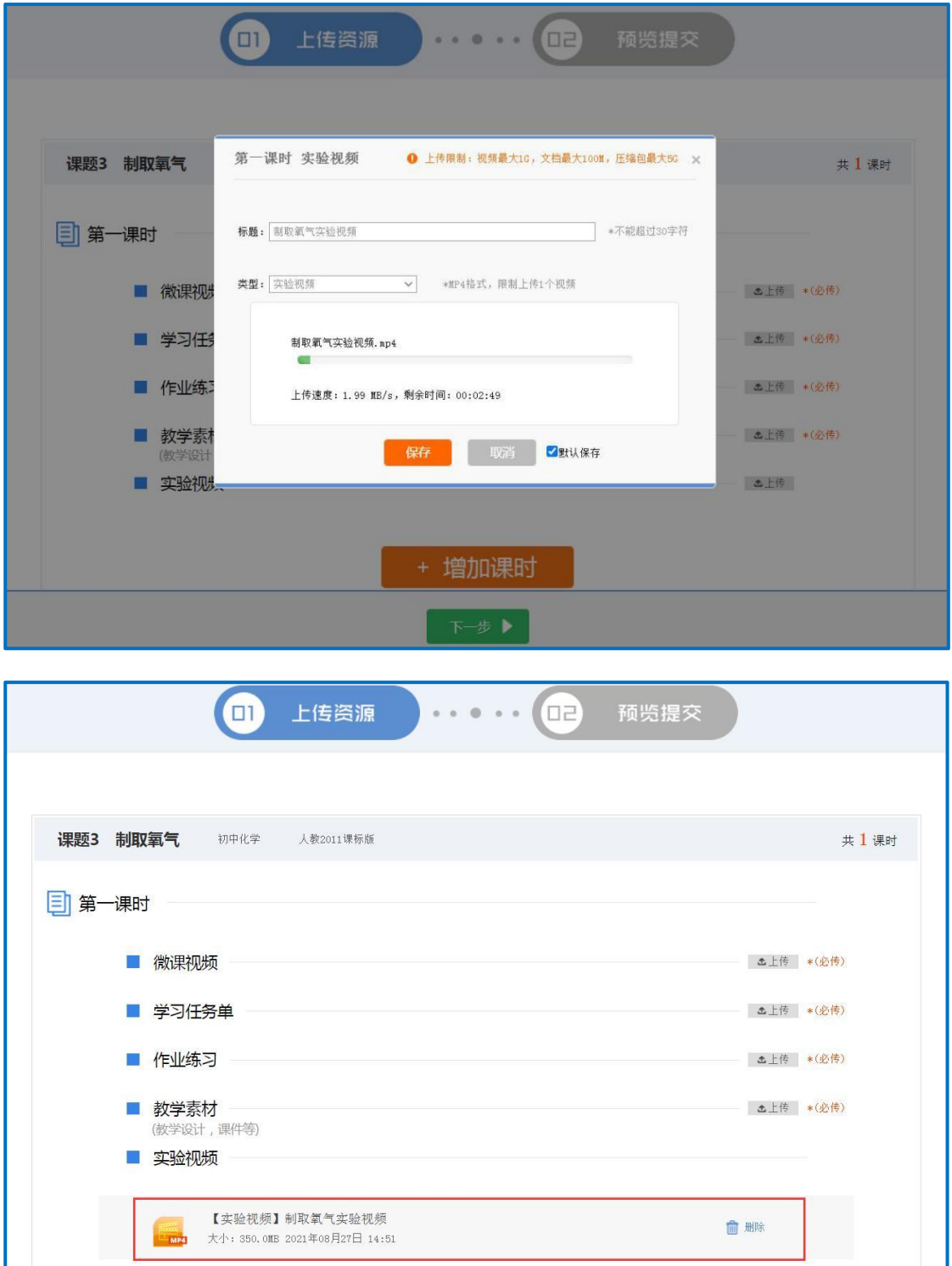

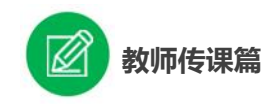

## <span id="page-33-0"></span>(六)增加上传课时

一课(节)如有多个课时,所有课时内容必须全部上传。点击 "+增加课时"按钮可依次添加课时,但一课(节)下最多可上传三 个课时的内容。其他课时内容的上传方法同第一课时。

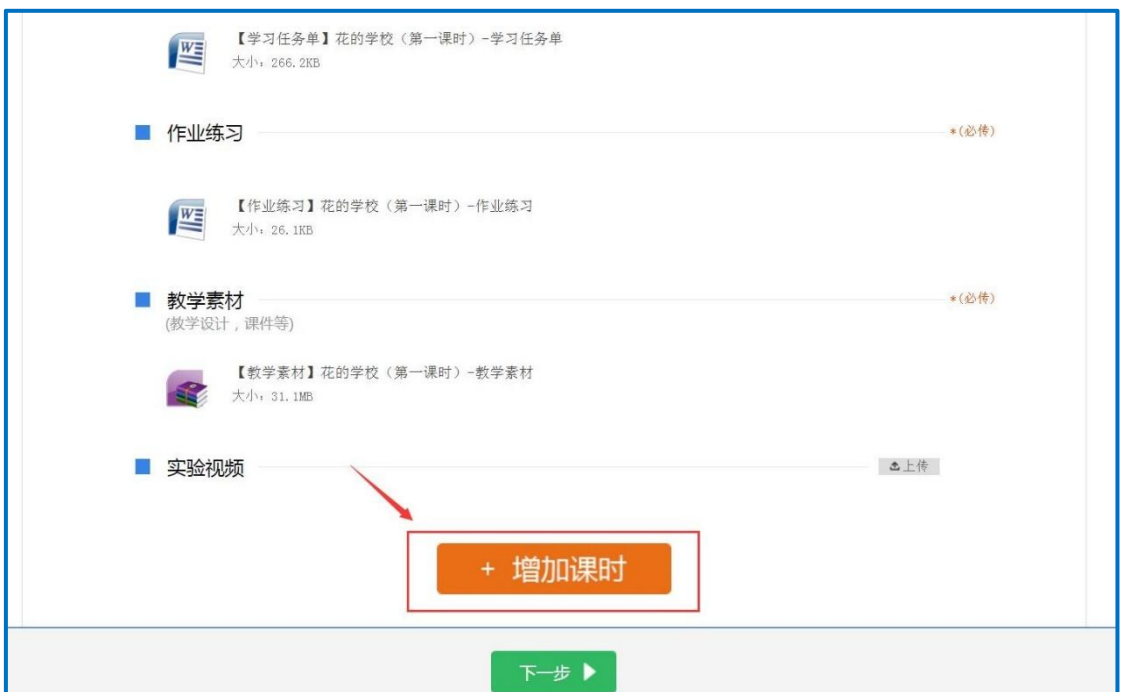

在资源上传页面底部有"下一步"按钮,完成所有课时资源上 传后,可点击"下一步"按钮,进入"预览提交"界面。

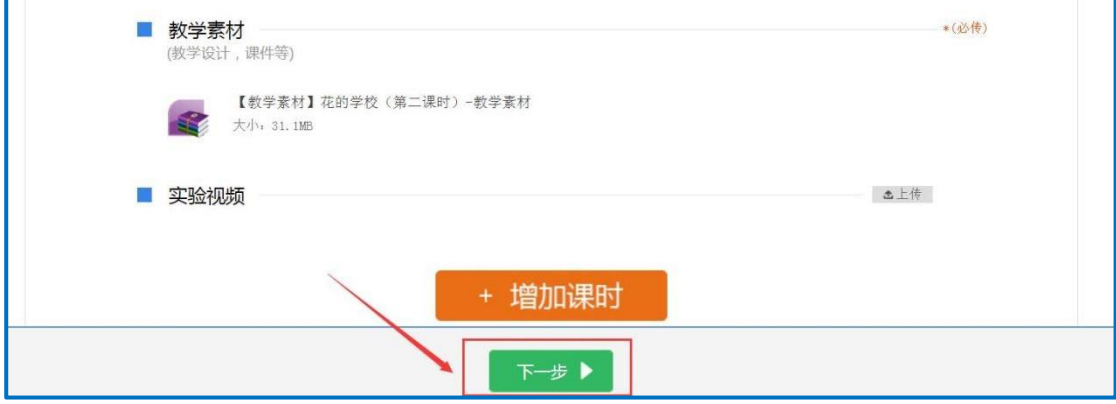

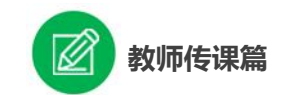

# <span id="page-34-0"></span>(七)预览提交

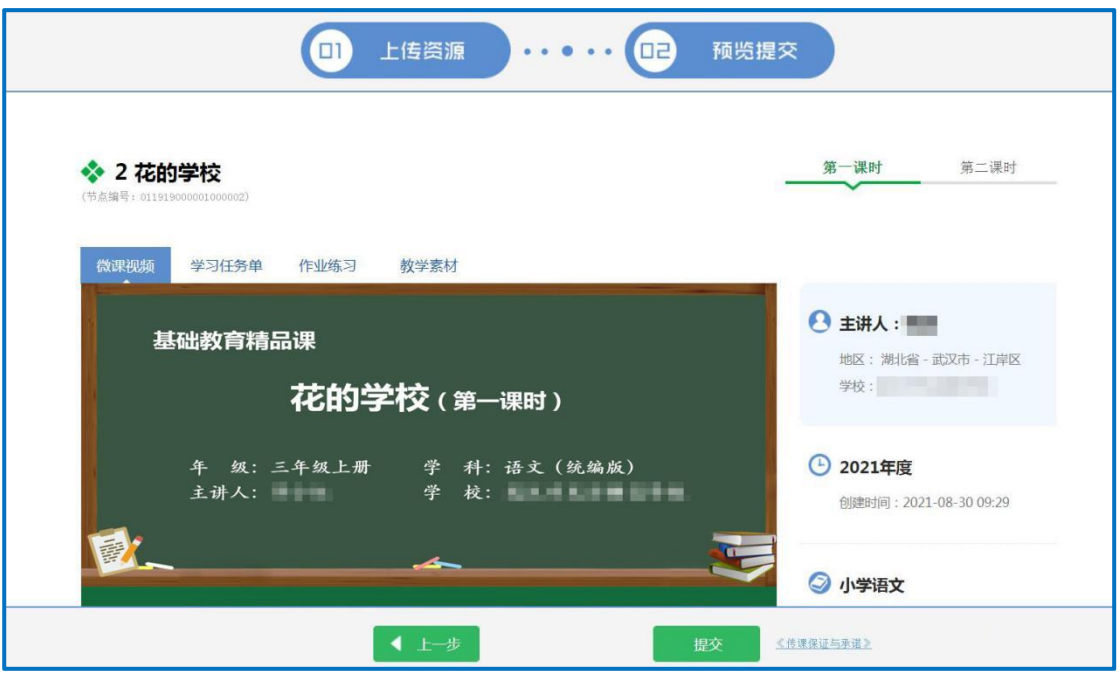

进入预览提交界面,会出现您本节微课的全部上传内容。在此 界面,通过切换课时,您可查看每个课时的微课视频、学习任务单、 作业练习、教学素材和实验视频。需要提醒的是,您仍可返回上一 步对所上传的学习任务单等资源进行修改完善。

确认资源准确无误后,点击"提交"按钮,根据弹窗提示,阅 读《传课保证与承诺》后,点击"已阅读并同意《传课保证与承诺》" 按钮。

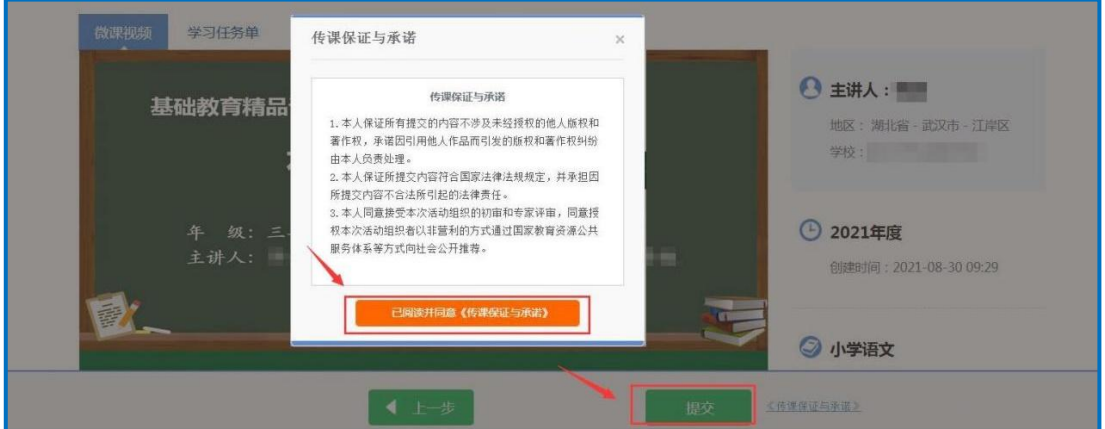

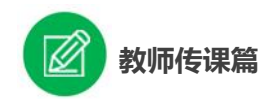

点击"确定"按钮确认提交后,请等待学校管理员审核。

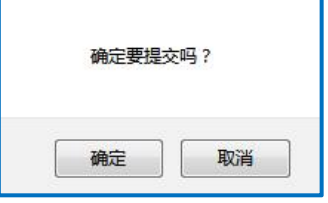

<span id="page-35-0"></span>(八)我传的课

微课确认提交成功, 即来到"我传的课"。在此界面, 可分年度 查看"传课",方便对自己的"传课"内容进行管理。

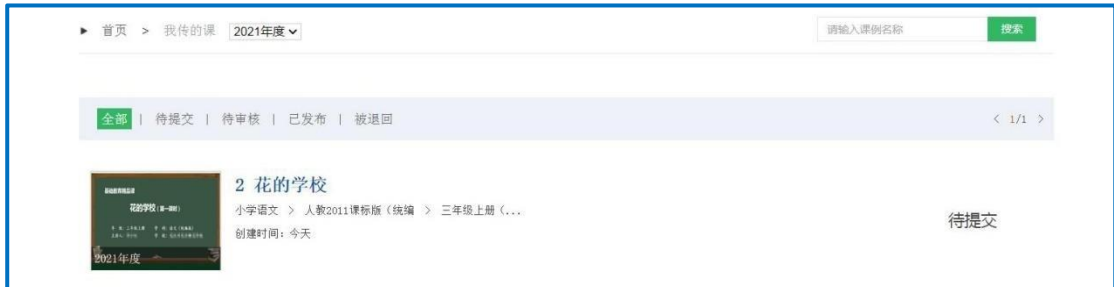

### **1.**查看传课

点击"我传的课",点击"全部"按钮,就可查看所上传微课的 各种状态,如"待提交""待审核""已发布""被退回"。

"已发布"状态下,您可查看您通过管理员审核的所有传课记 录。点击课例图标或课例名称即可对列表中的课程进行浏览。

#### **2.**修改传课

鼠标移动到课程名称区域,出现"修改"按钮,点击后跳转至 未完成的传课界面,仍可修改或删除所上传的微课视频、学习任务 单、作业练习及教学素材等资源。

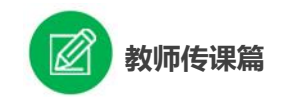

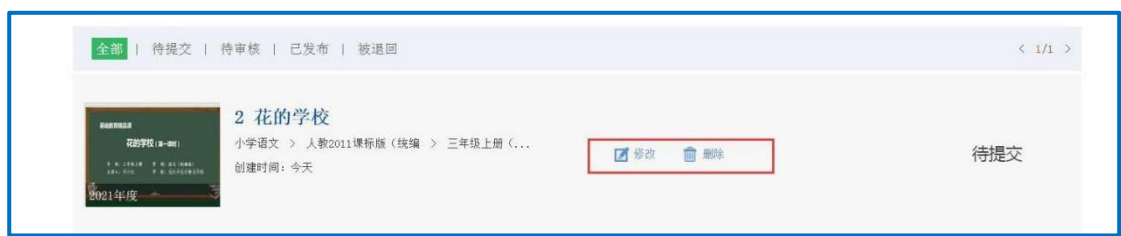

被评为精品课的传课内容在修改保存后不需要再次审核,但是 在评审系统有相应记录。

#### **3.**删除传课

如果认为所传微课不能完全展现自己的实际水平,想换课重传 或想对已确认提交的微课进行修改,可点击"删除"按钮删除所传 微课,此操作需谨慎。

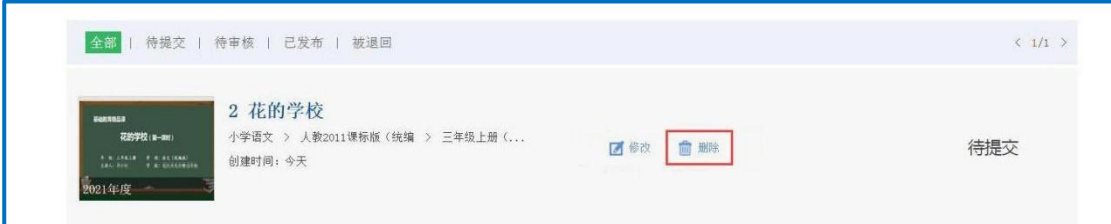

注:2022 年度部级精品课遴选结束后,未被评为部级精品课的 课程内容,国家平台将逐步移除,请各地各校及教师按需做好备份。

# <span id="page-36-0"></span>六、工作咨询与服务

如果您在工作中有问题需要咨询,请您通过以下方式联系我们: 咨询电话:400-8980-910 咨询 QQ:4008980910 咨询邮箱: jpk@moe.edu.cn